### Guide de démarrage Chargeur intelligent

Date:02/10/2023

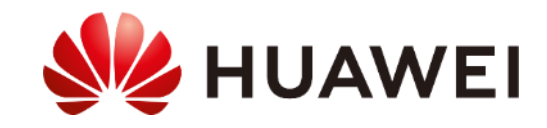

### Fiche technique

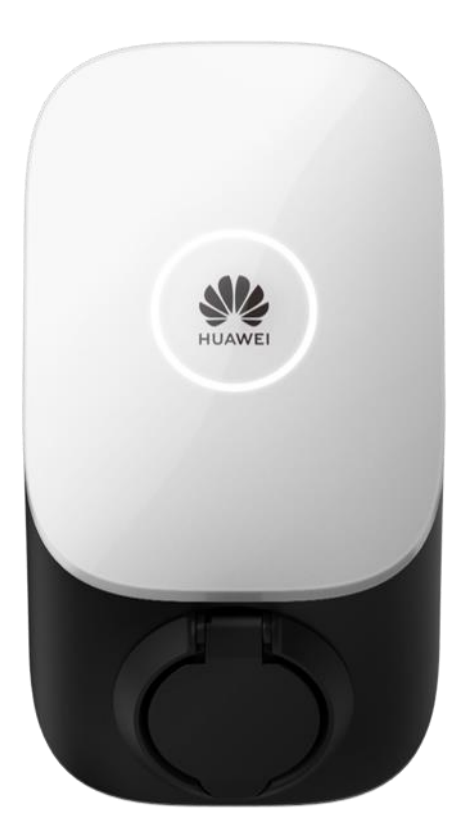

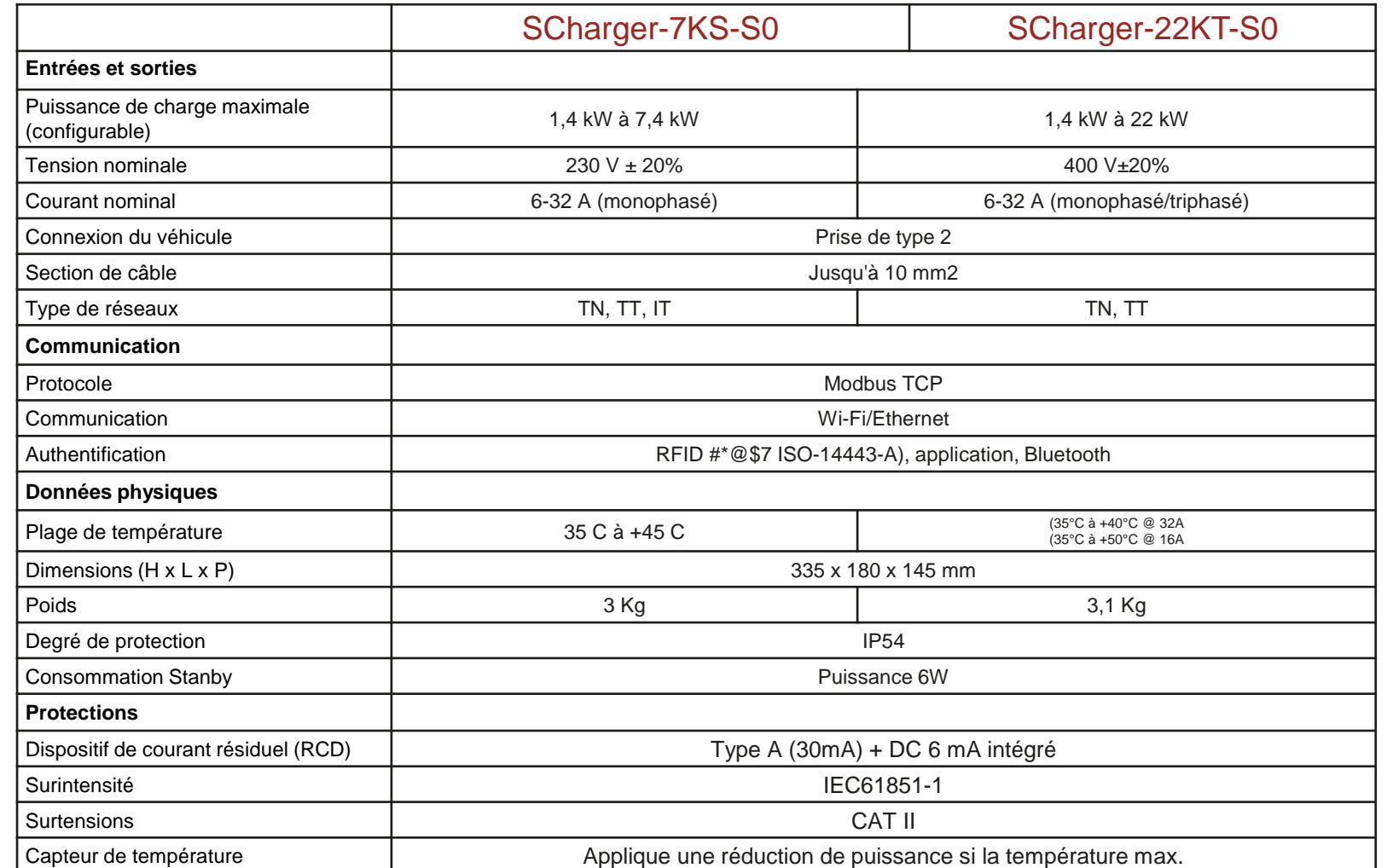

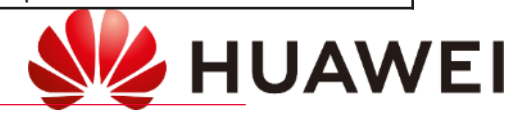

### Description produit

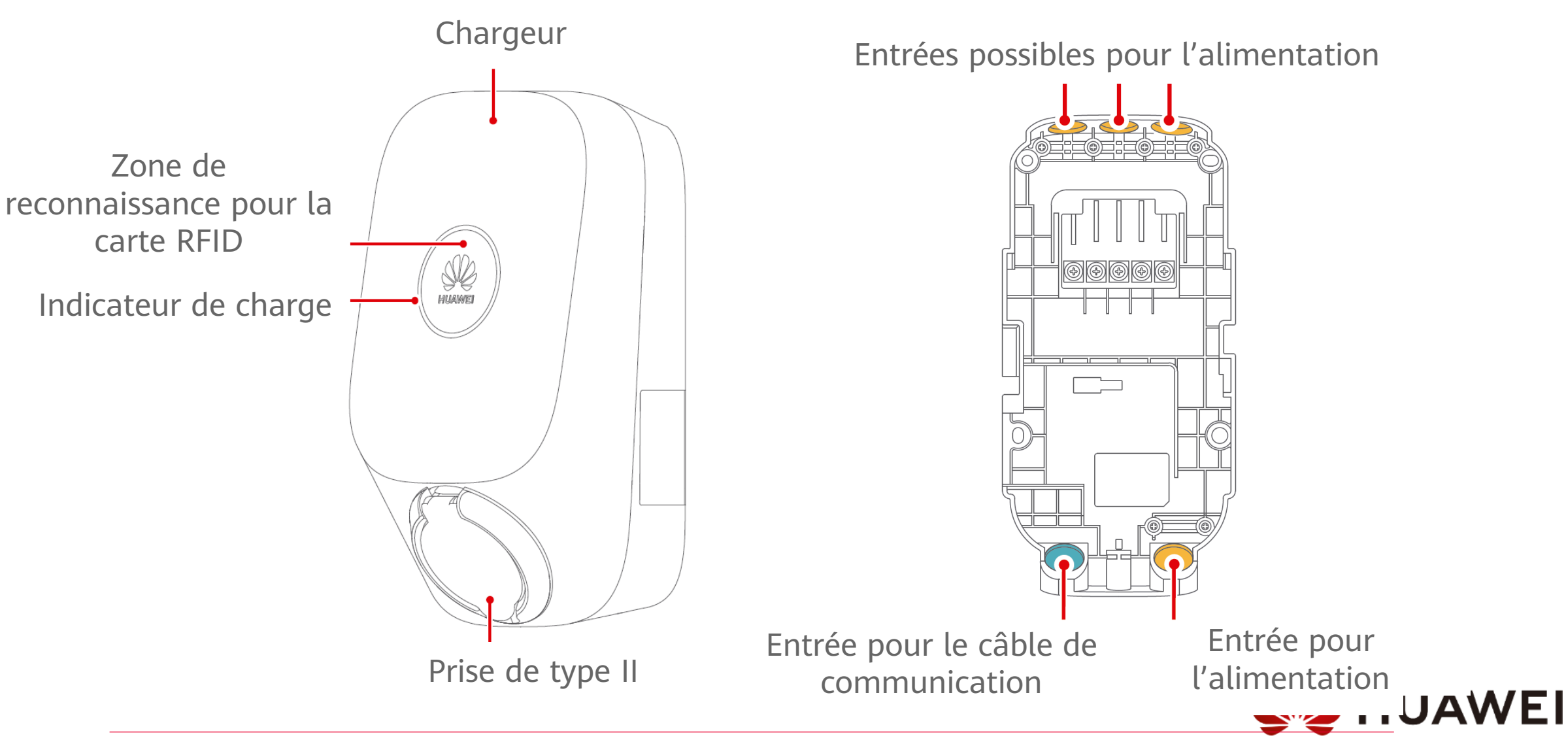

### Emplacement

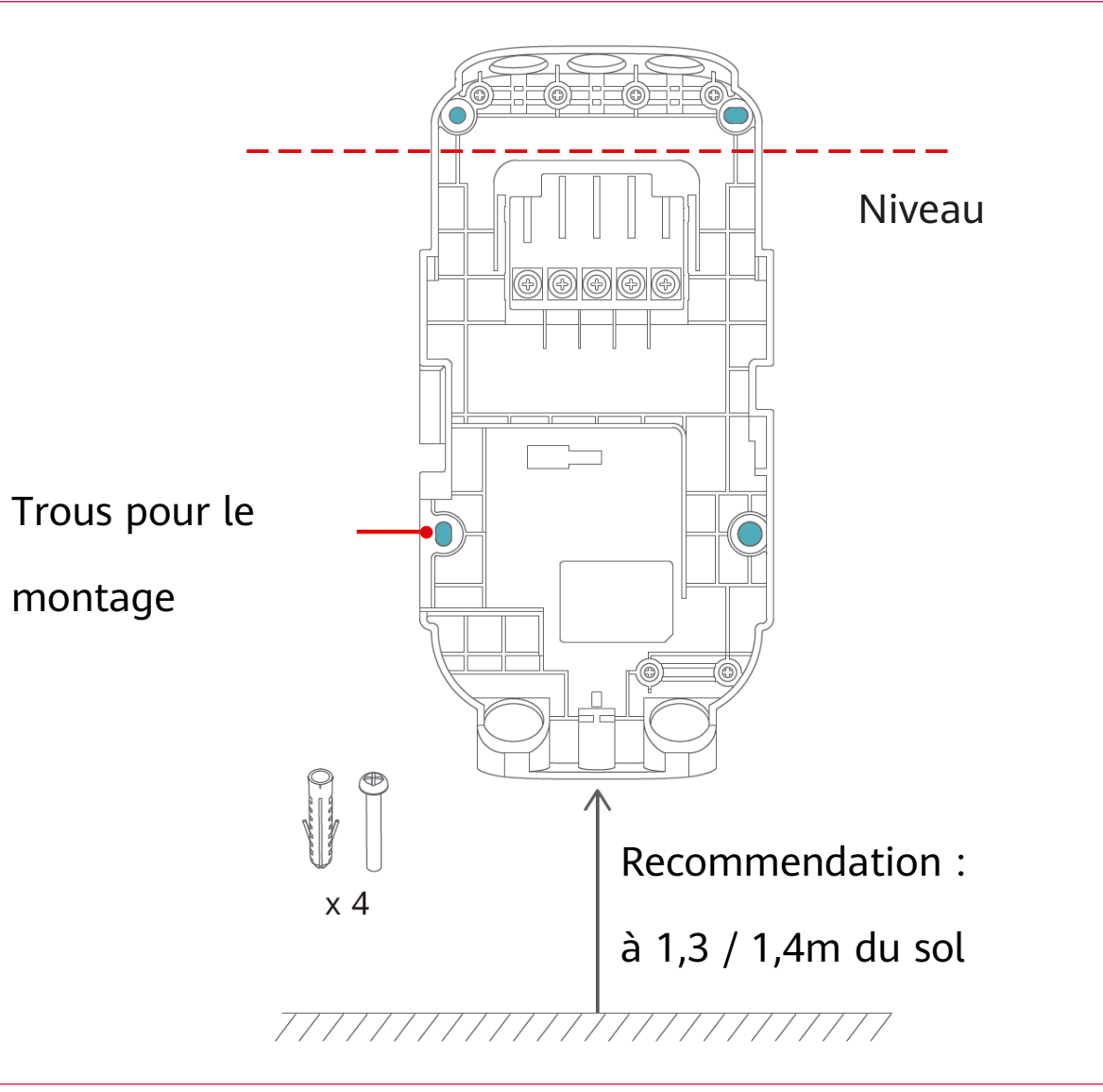

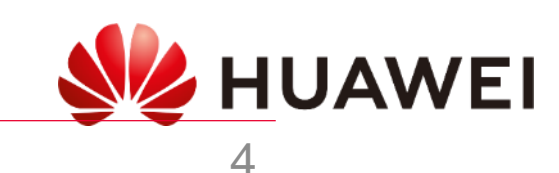

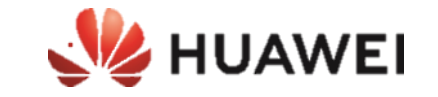

# Installation

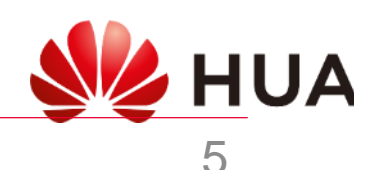

### Installation standard

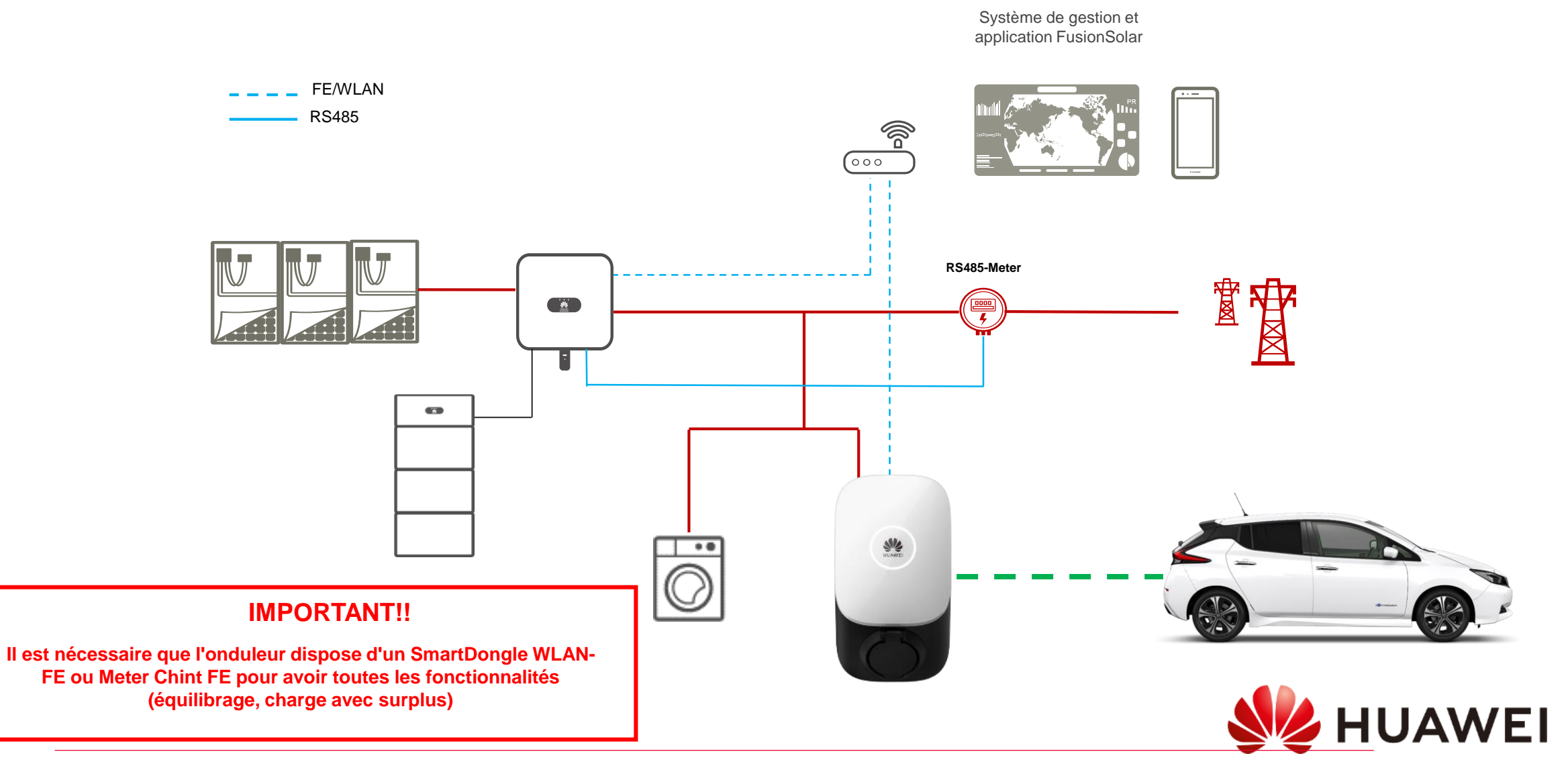

### Étapes d'installation photovoltaïque

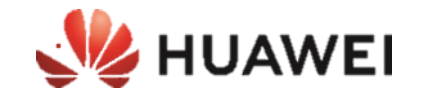

**Poser le support du chargeur (couvercle arrière)**

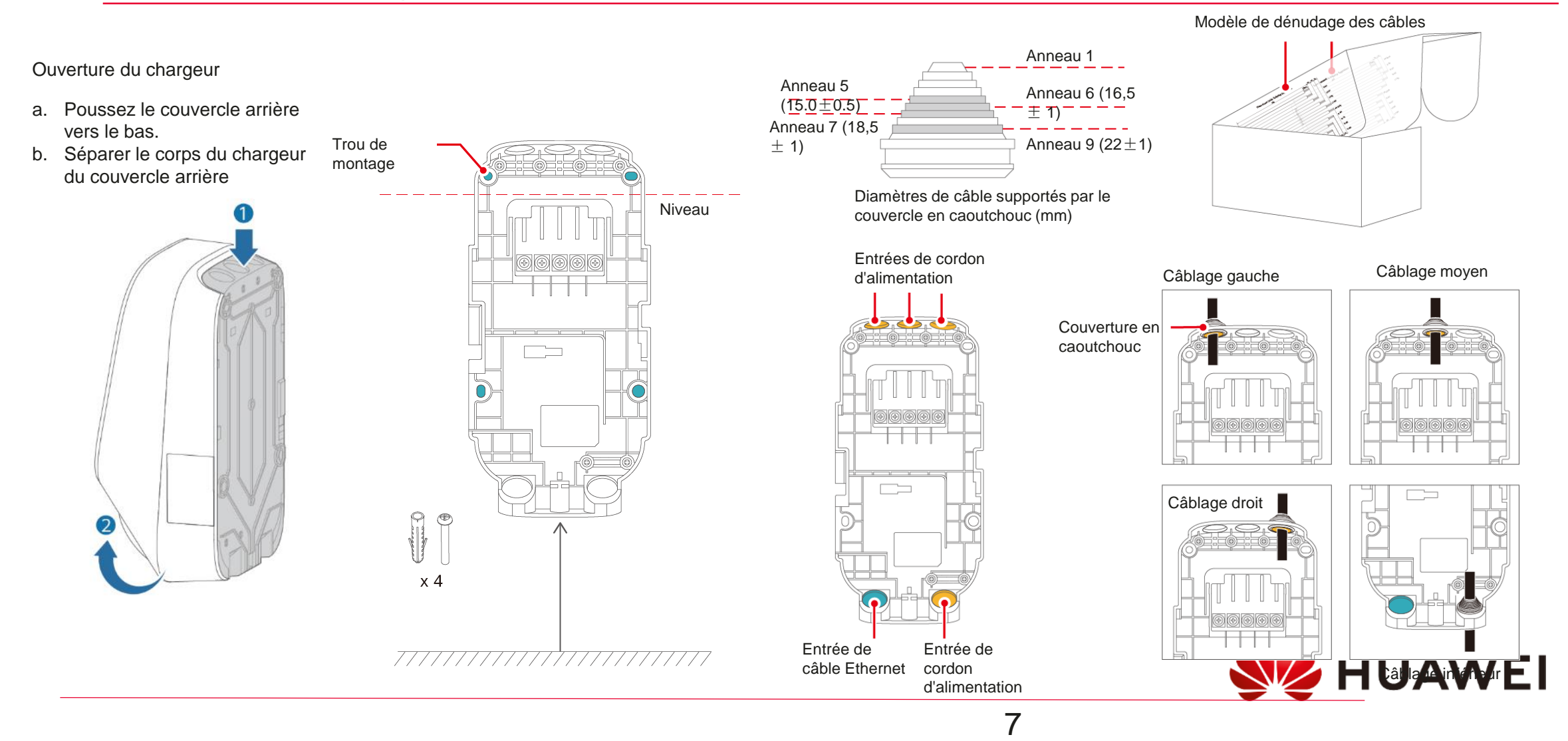

### Étapes d'installation photovoltaïque

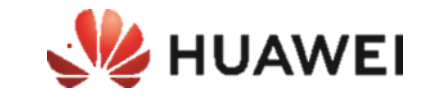

### **Effectuer la connexion CA**

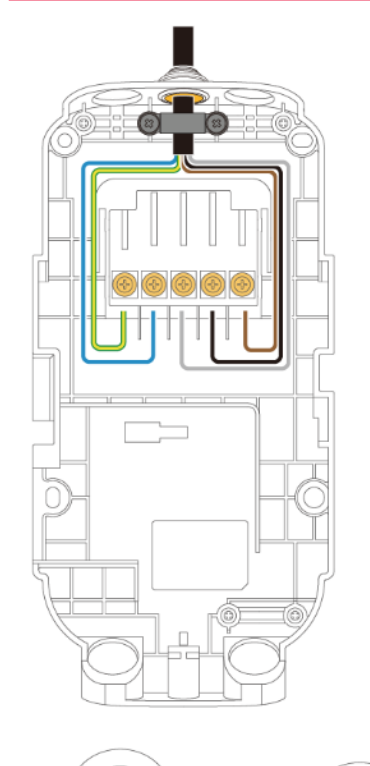

Diamètre de câble recommandé: 19,5 - 23 mm

 $\begin{picture}(40,40) \put(0,0){\dashbox{0.5}(5,0){ }} \thicklines \put(0,0){\dashbox{0.5}(5,0){ }} \thicklines \put(0,0){\dashbox{0.5}(5,0){ }} \thicklines \put(0,0){\dashbox{0.5}(5,0){ }} \thicklines \put(0,0){\dashbox{0.5}(5,0){ }} \thicklines \put(0,0){\dashbox{0.5}(5,0){ }} \thicklines \put(0,0){\dashbox{0.5}(5,0){ }} \thicklines \put(0,0){\dashbox{0.5}(5,0){ }} \thicklines \put(0,0){\dashbox{0.5}(5,$ 

 $x<sub>2</sub>$ 

Diamètre de câble recommandé: 14,5 - 19,5 mm

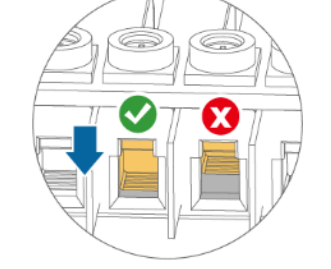

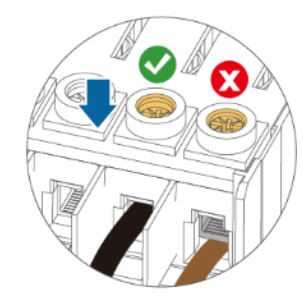

Ø Lors de l'acheminement de cinq câbles de 10 mm2 à partir du bas, il est recommandé de ne pas empiler plus de deux couches de câbles.

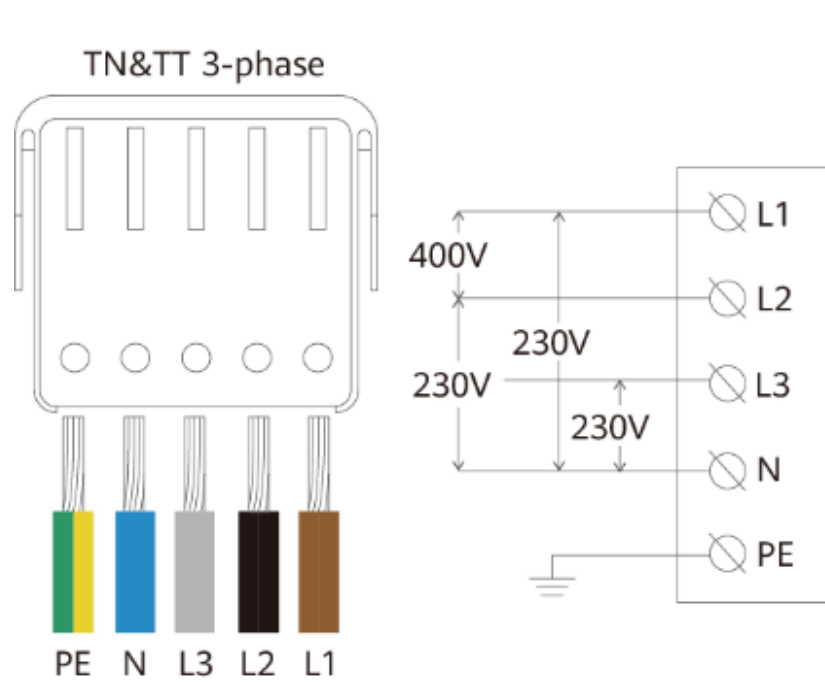

8

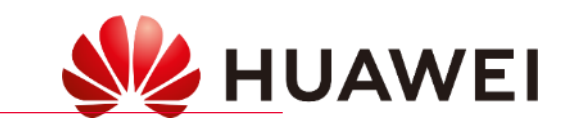

### Étapes d'installation photovoltaïque

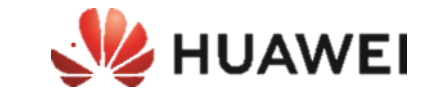

**Établir une connexion de communication**

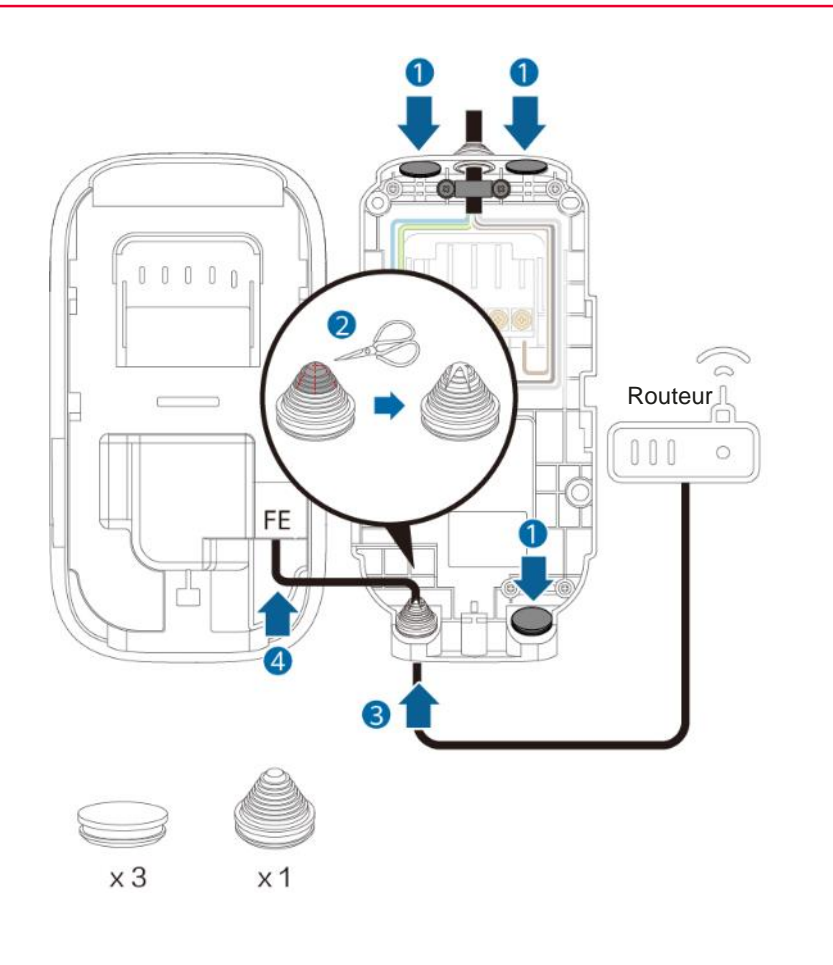

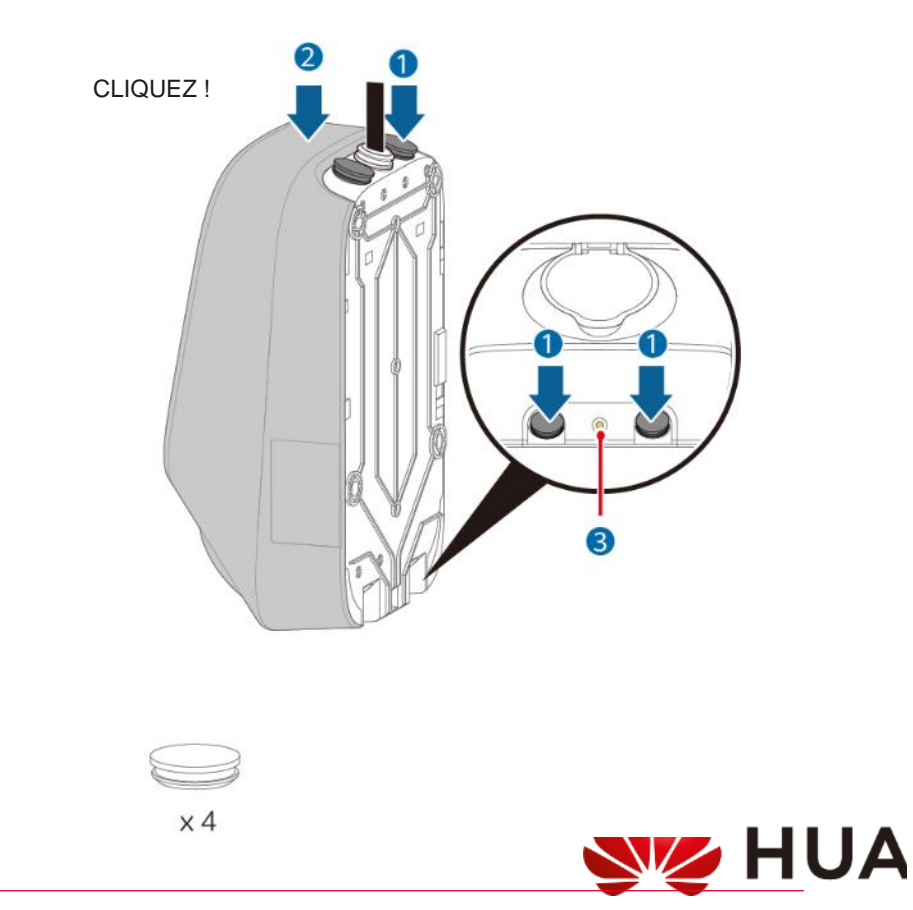

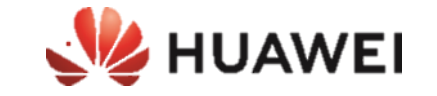

# Mise en service

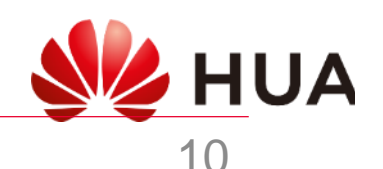

### Guide de configuration de FusionSolar

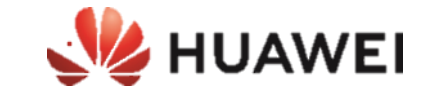

#### $\mathcal{L}(\mathcal{L})$  $\circledR$  Español  $\vee$  $\circledcirc$  Español  $\vee$  $\sqrt{s}$  4 | 95 % 10:27 FusionSolar FusionSolar GabrielB A Nombre de unuario o corre A Nombre de usuario o correo g\*\*\*e@huawei.com 6 Contraseña  $\theta$ .<br>Iontraseña ¿Olvidó contraseña? ¿Olvidó contraseña?  $\bigcap$  Centre de messages Iniciar sesión Iniciar sesión internetMise en service de l'appareil Internet Sans Avec Gestion des centrales Gestion des utilisateurs  $\mathcal{L}$ Guía rápida  $F<sub>1</sub>$  Informations d'entreprise  $\rightarrow$ Manual del usuario a) À propos  $\rightarrow$ Vídeo de puesta en marcha (?) Aide et retours Puesta en servicio del dispositivo Solo para situaciones sin red Ajustes de inicio de sesión Configurazione  $\rightarrow$ Sin cuenta? Cancelar ্ত্র Φ https://intlobt.fusionsolar.huawei.com 仁 Gestion d'appareils Moi Accueil Maintenance **WE HUAWEI**

#### **Démarrer l'APPLI de configuration**

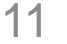

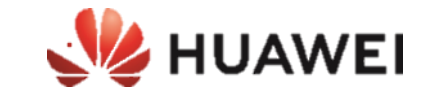

# Préparation de l'installation pour l'installation du chargeur (SmartDongle)

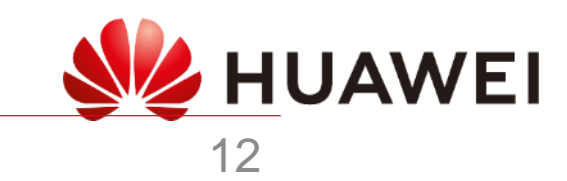

### Guide de configuration de FusionSolar

### **Pré-démarrage DONGLE**

#### **Effectuez uniquement dans le cas où vous n'avez pas déjà installé SmartDongle**

**SmartDongle**

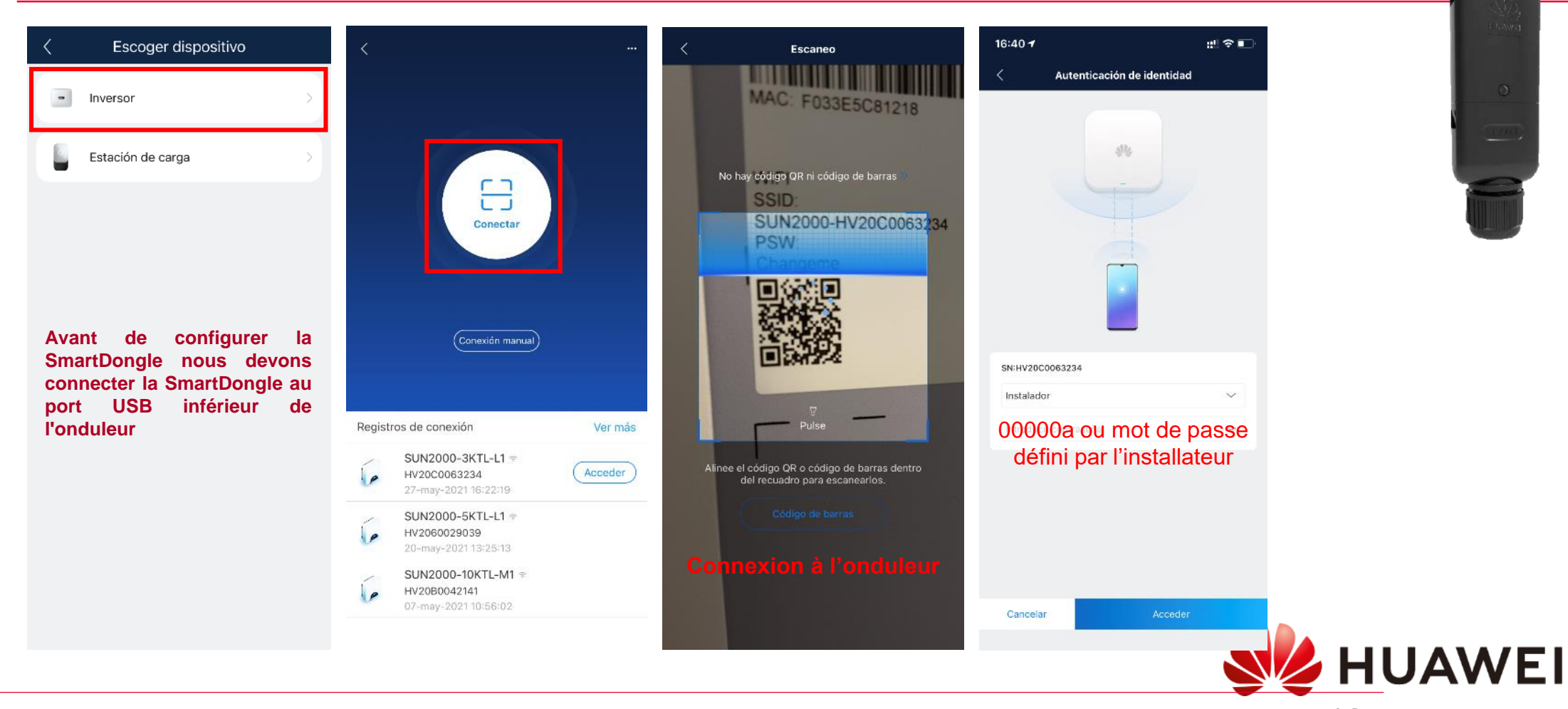

**EXAMPLE** 

### Guide de configuration de FusionSolar

### **Pré-démarrage DONGLE**

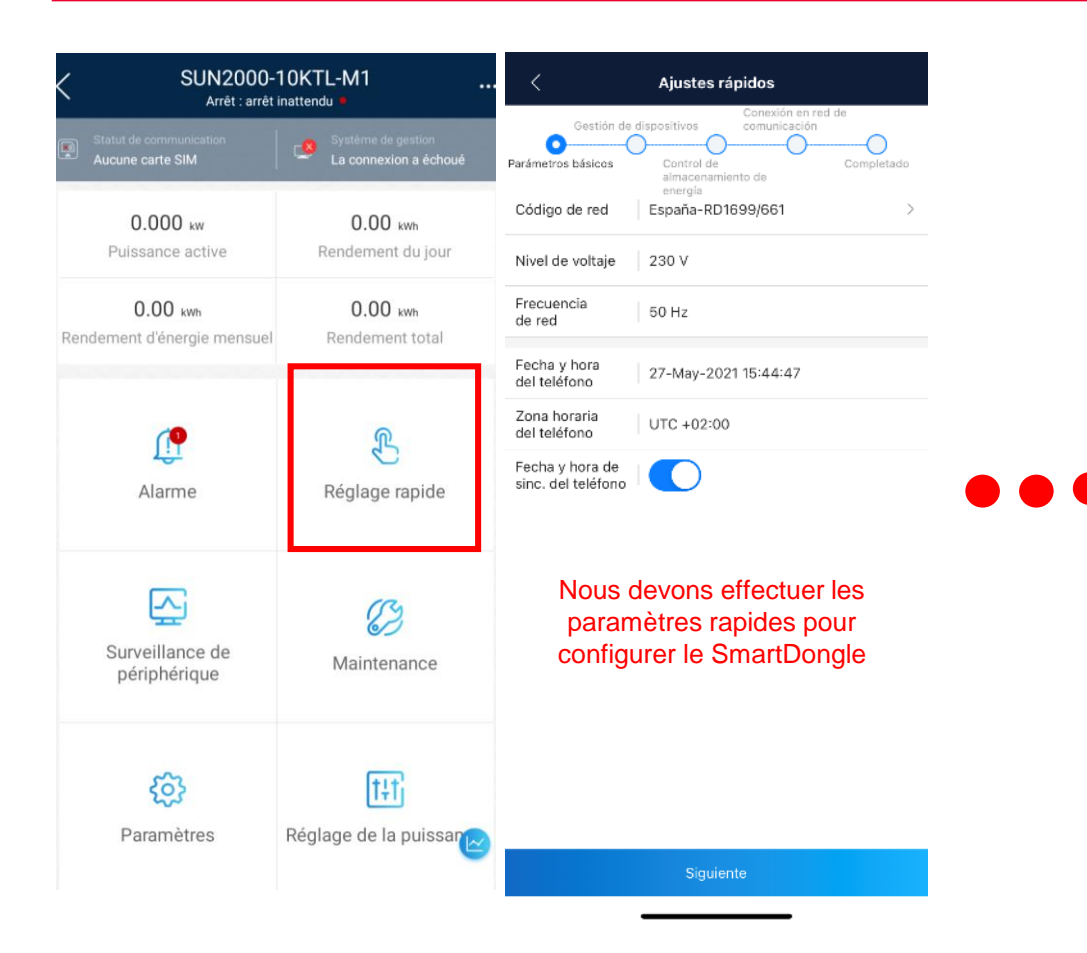

**Effectuez uniquement dans le cas où vous n'avez pas déjà installé SmartDongle**

Une fois que les réglages rapides ont été effectués et que le SmartDongle est connecté, nous devons ajouter le SN du SmartDongle dans l'installation où nous avons connecté l'onduleur.

**Ce processus ne peut être effectué qu'à partir du compte avec le rôle d'installateur associé à l'installation existante. Sans accès au compte de la centrale, il serait nécessaire de faire l'installation avec le compteur Chint FE DTSU666-FE**

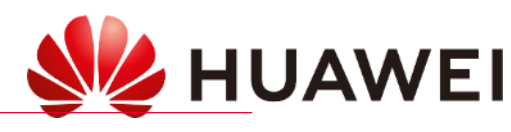

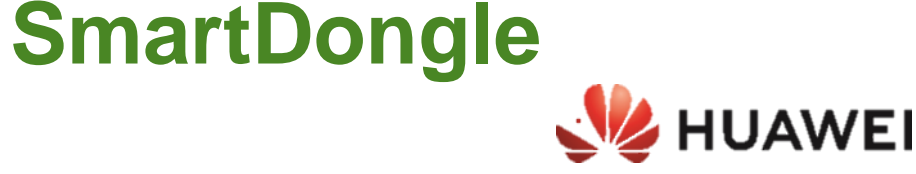

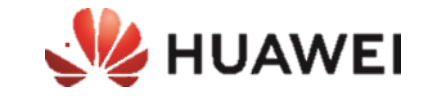

## IL EST INDISPENSABLE DE METTRE À JOUR LE SDONGLE À LA VERSION:

### **[SDongleV200R022C10SPC107](https://support.huawei.com/enterprise/en/fusionsolar/sdongle-pid-23826585/software/260348877?idAbsPath=fixnode01%7C258788303%7C258788489%7C258789981%7C21102413%7C23826585)**

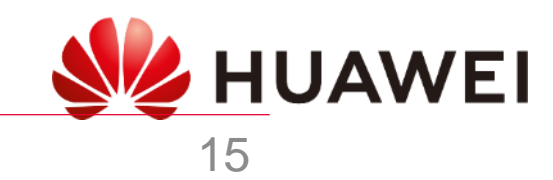

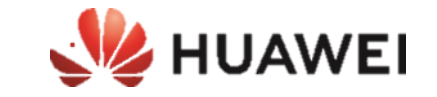

**Mise à jour depuis le portail FusionSolar**

- 1. Aller en haut dans le menu « Centrales »
- 2. Aller sur Gestion des mises à jour
- 3. Appuyer sur le bouton bleu en haut à droite « créer une tâche de mise à jour »
- 4. Laisser «maintenant» et sélectionner Dongle dans le type d'appareil
- 5. Sélectionner la centrale concernée, prendre la version du software avec le plus grand numéro à la fin (ex : 133) et autoriser la mise à jour

**SmartDongle WLAN-FE (sur place)**

- 1. Déconnectez SmartDongle (30s) et reconnectez-le
- 2. Au cours des 5 premières minutes le Dongle générera un réseau wifi (SDongle)
- 3. Connectez-vous localement avec FusionSolar au SmartDongle (connexion manuelle) (mot de passe : Changeme)
- 4. Passer à la maintenance→ Mise à jour de l'appareil
- 5. Choisissez Sélection manuelle et recherchez le fichier de mise à jour dans la mémoire mobile (à télécharger au préalable) : lien :

### [SDongleV200R022C10SPC107](https://support.huawei.com/enterprise/en/fusionsolar/sdongle-pid-23826585/software/260348877?idAbsPath=fixnode01%7C258788303%7C258788489%7C258789981%7C21102413%7C23826585)

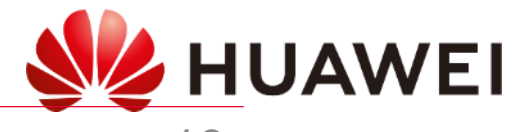

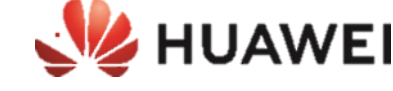

### **SmartDongle WLAN-FE**

- 1. Déconnectez SmartDongle (30s) et reconnectez-le
- 2. Au cours de la première 5min générera un réseau wifi (SDongle)
- 3. Connectez-vous localement avec FusionSolar à la SmartDongle (connexion manuelle) (mot de passe : Changeme)
- 4. Passer à la maintenance→ Mise à jour de l'appareil
- 5. Choisissez de mettre à niveau et sélectionnez la dernière version disponible

[SDongleV200R022C10SPC107](https://support.huawei.com/enterprise/en/fusionsolar/sdongle-pid-23826585/software/260348877?idAbsPath=fixnode01%7C258788303%7C258788489%7C258789981%7C21102413%7C23826585)

### **PREPARATION MISE À JOUR**

Pour que les mises à jour soient disponibles dans l'application Fusion Solar, nous devons télécharger les fichiers de mise à jour dans l'application au préalable.

Pour ce faire, nous devons enregistrer le fichier dans la mémoire du téléphone, sélectionner le fichier et indiquer à ouvrir dans "Fusion Solar".

Une fois fait, Fusion Solar s'ouvrira et indiquera le fichier téléchargé avec succès.

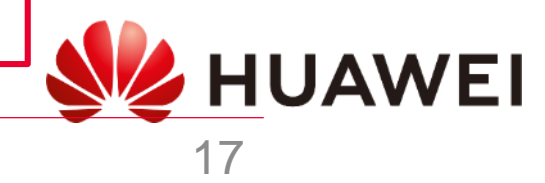

### Guide de configuration de FusionSolar

**Prédémarrage (activer le modbus TCP)**

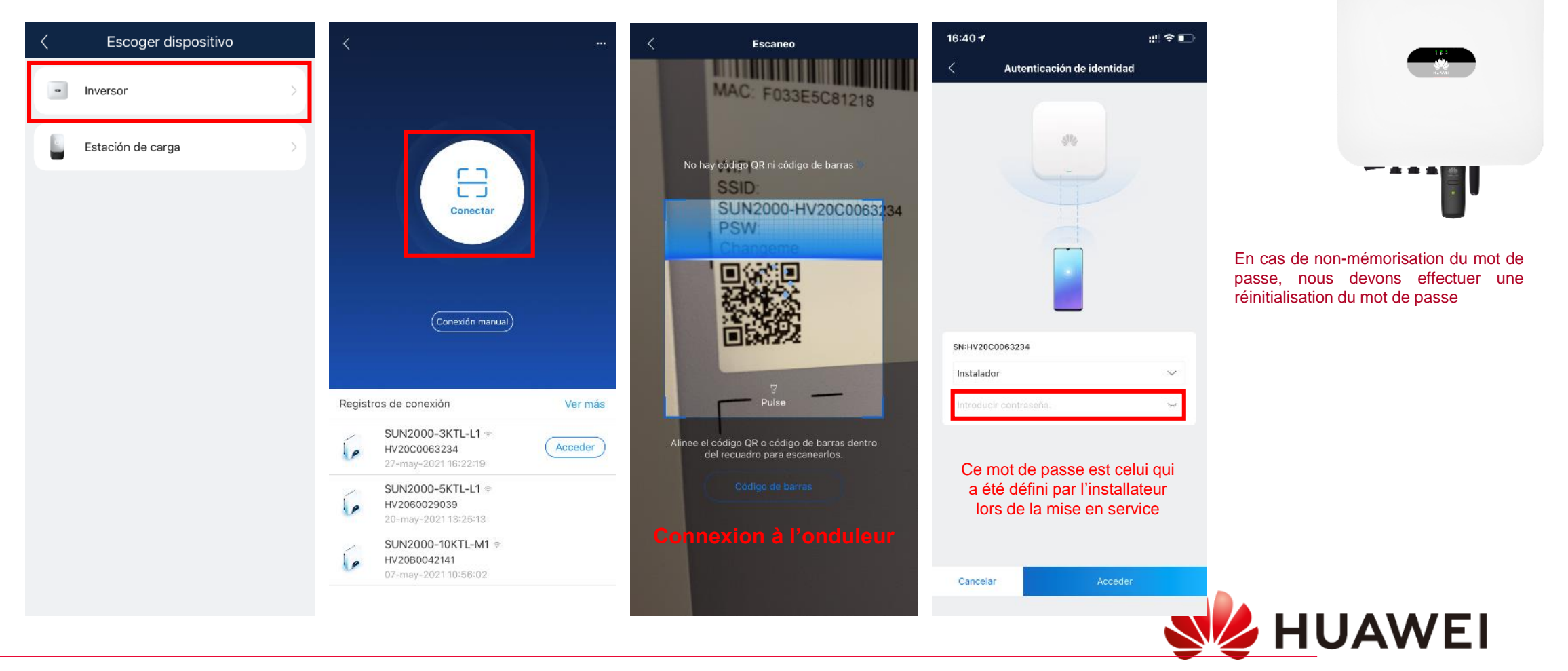

HUAWEI

**SUN2000-L1/M1**

### **SUN2000-L1/M1 WE HUAWEI**

### <span id="page-18-0"></span>Guide de configuration de FusionSolar

**Prédémarrage (activer le modbus TCP)**

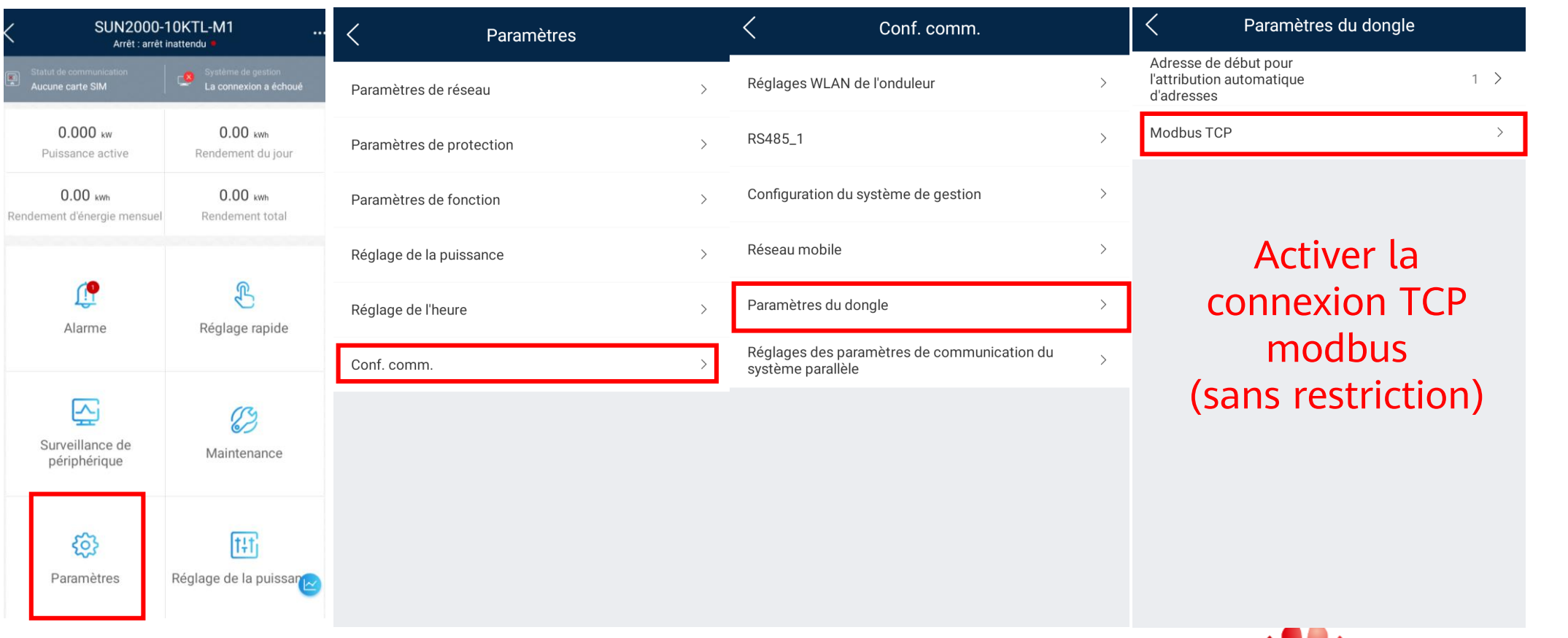

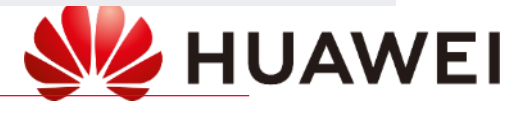

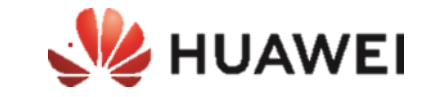

# Mise en service du chargeur

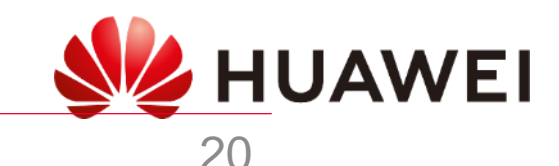

### Guide de configuration de FusionSolar

**Configuration locale du chargeur intelligent**

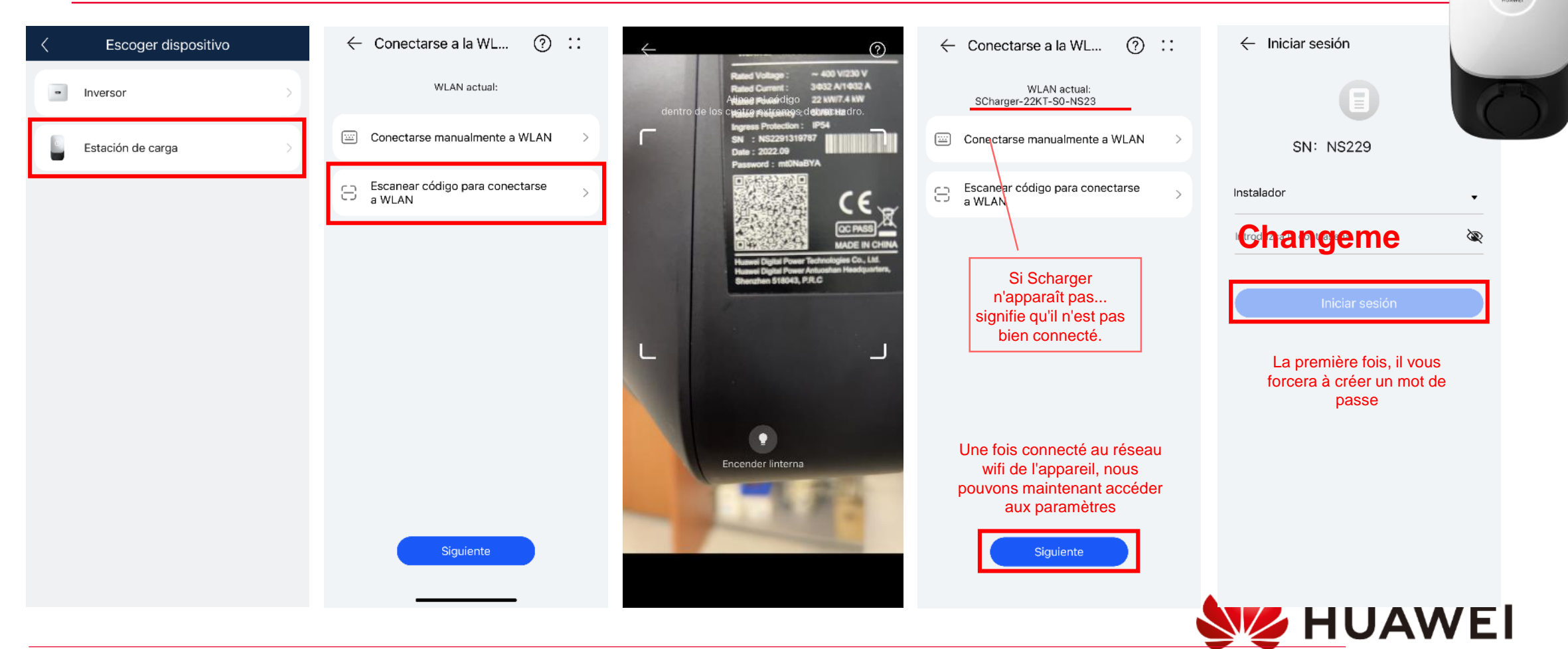

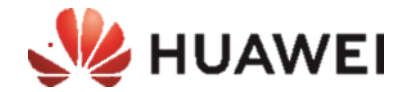

 $M$ 

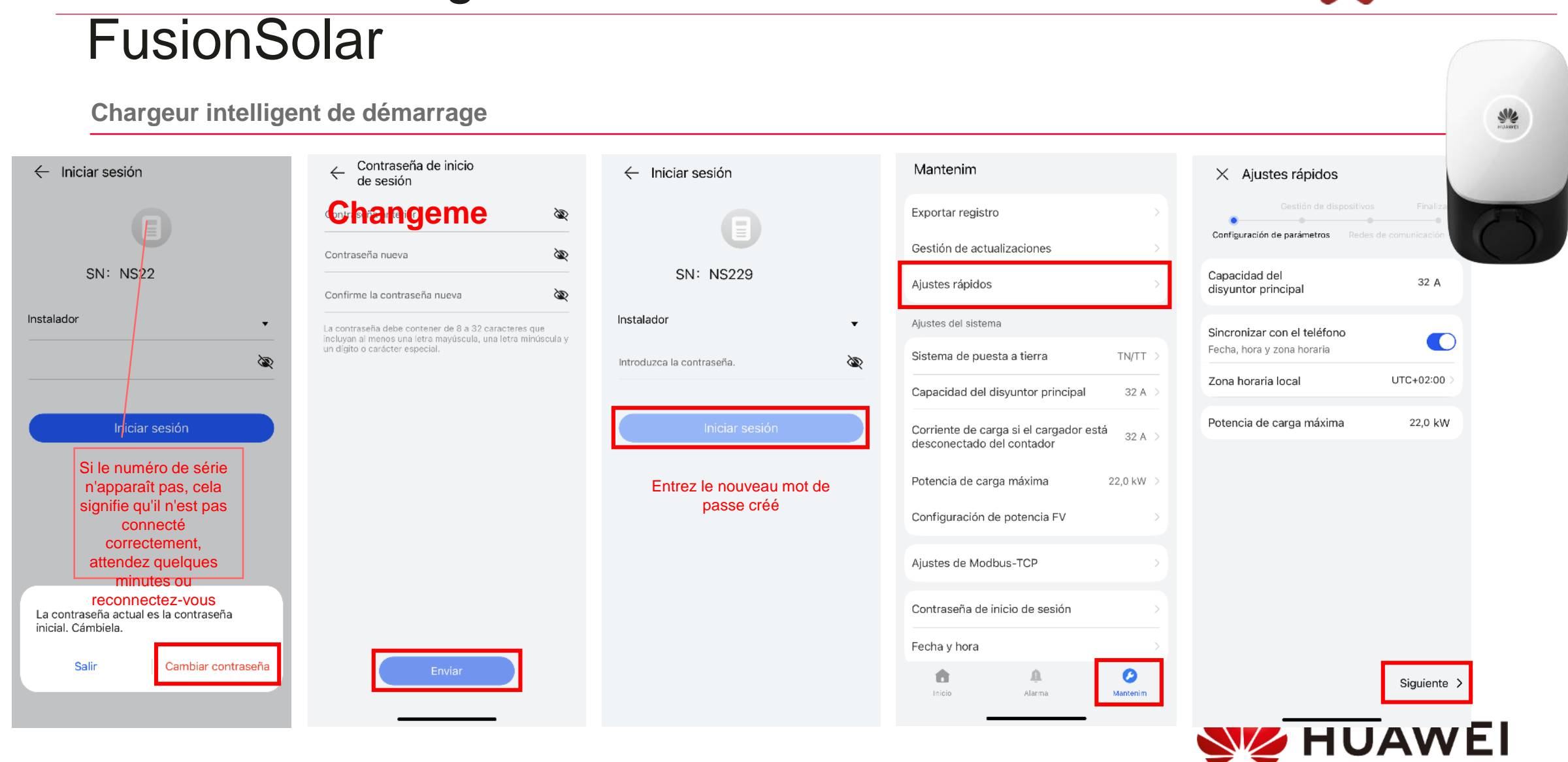

## Guide de configuration de

22

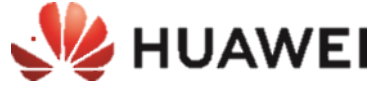

### Guide de configuration de FusionSolar

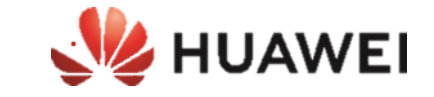

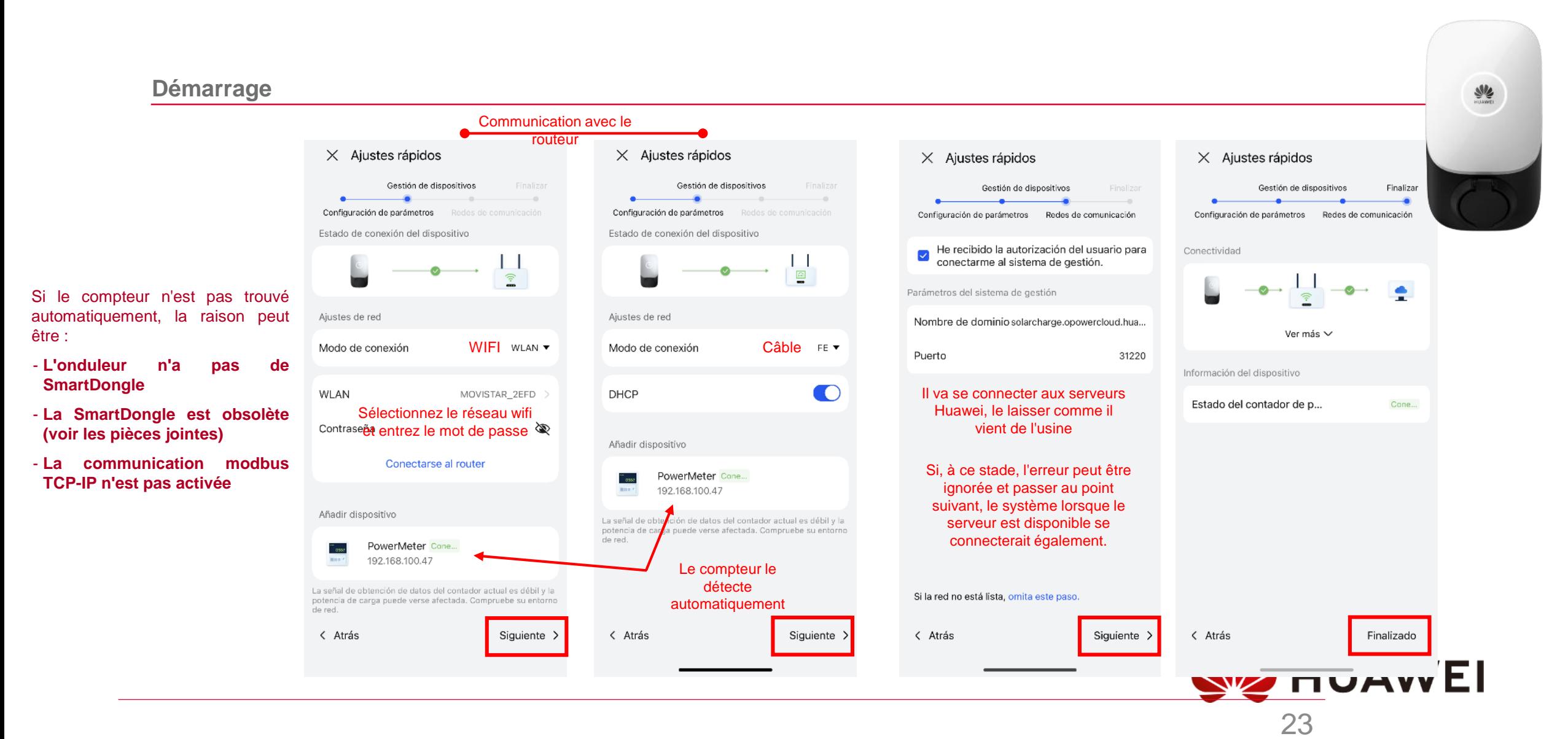

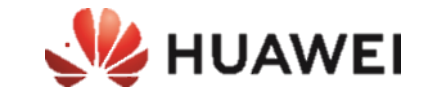

# Ajouter le chargeur dans l'installation solaire

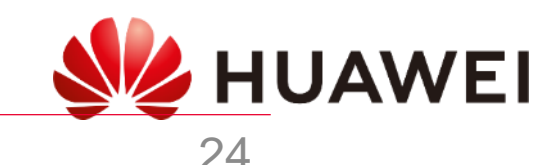

### APP FusionSolar - Chargeur Intelligent

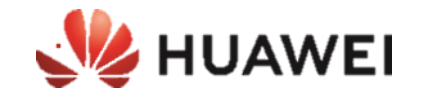

#### **Ce processus ne peut être effectué qu'à partir du compte avec un rôle d'installateur ou de propriétaire associé à l'installation.**

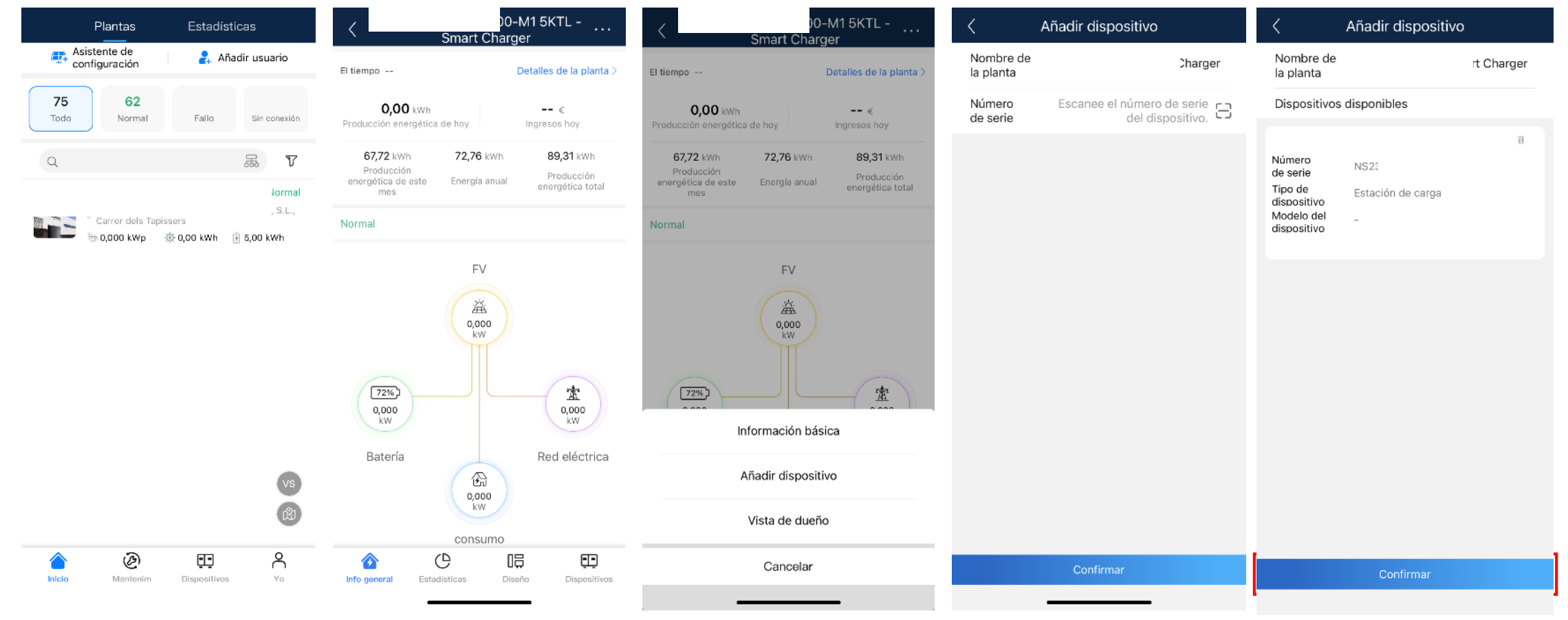

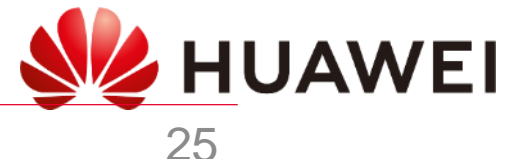

### Portail web Fusion Solar - Chargeur intelligent

#### **Ce processus ne peut être effectué qu'à partir du compte avec le rôle d'installateur ou de propriétaire associé** [https://eu5.fusionsolar.huawei.com](https://eu5.fusionsolar.huawei.com/) **à l'usine.**

**EV HUAWEI** 

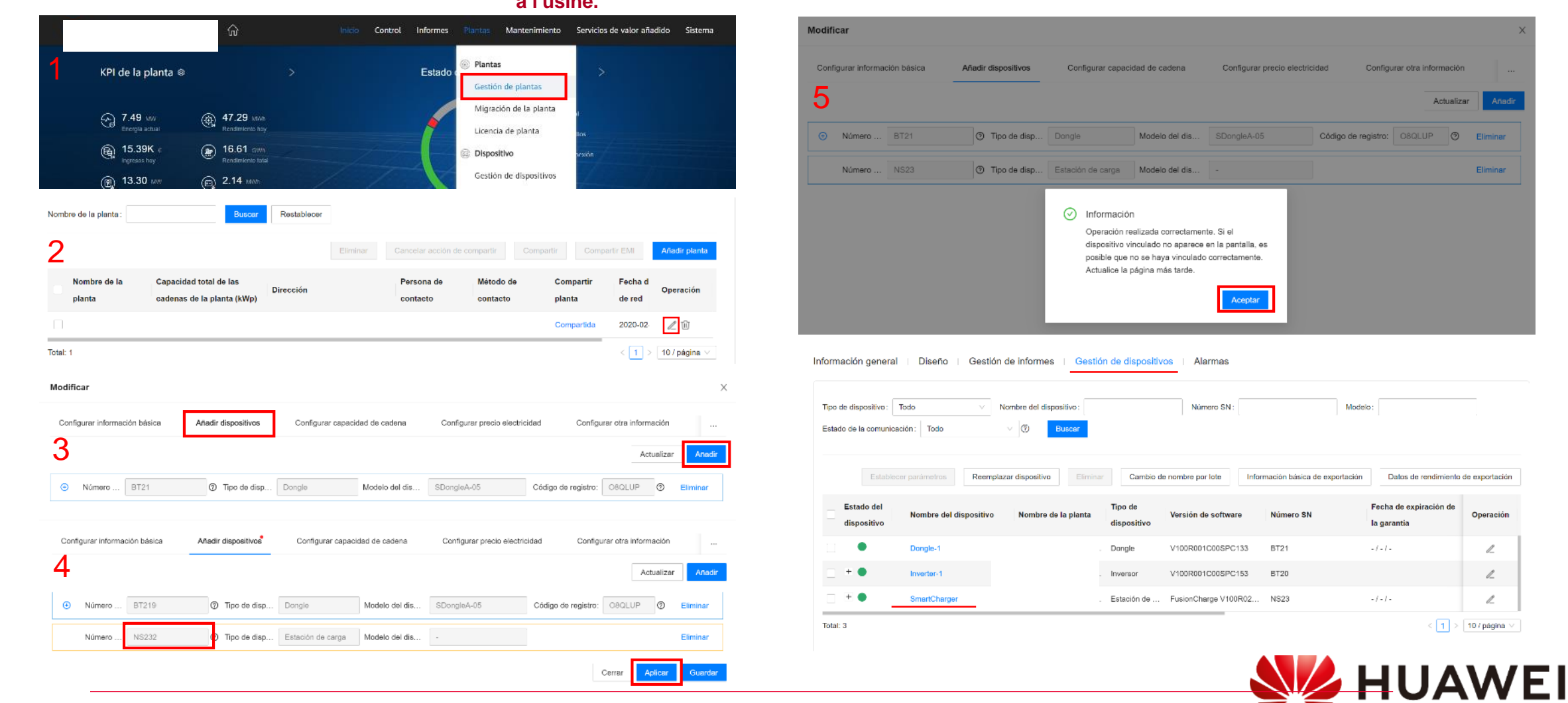

26

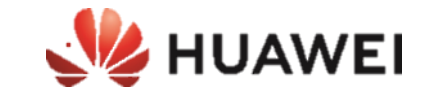

## CONFIGURATION DE BASE DU CHARGEUR INTELLIGENT

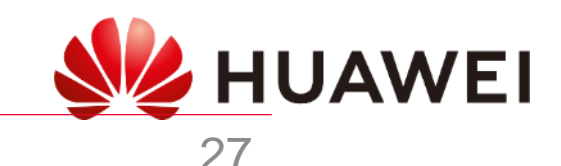

### **VUE LOCALE INSTALLATEUR**

### 0&M

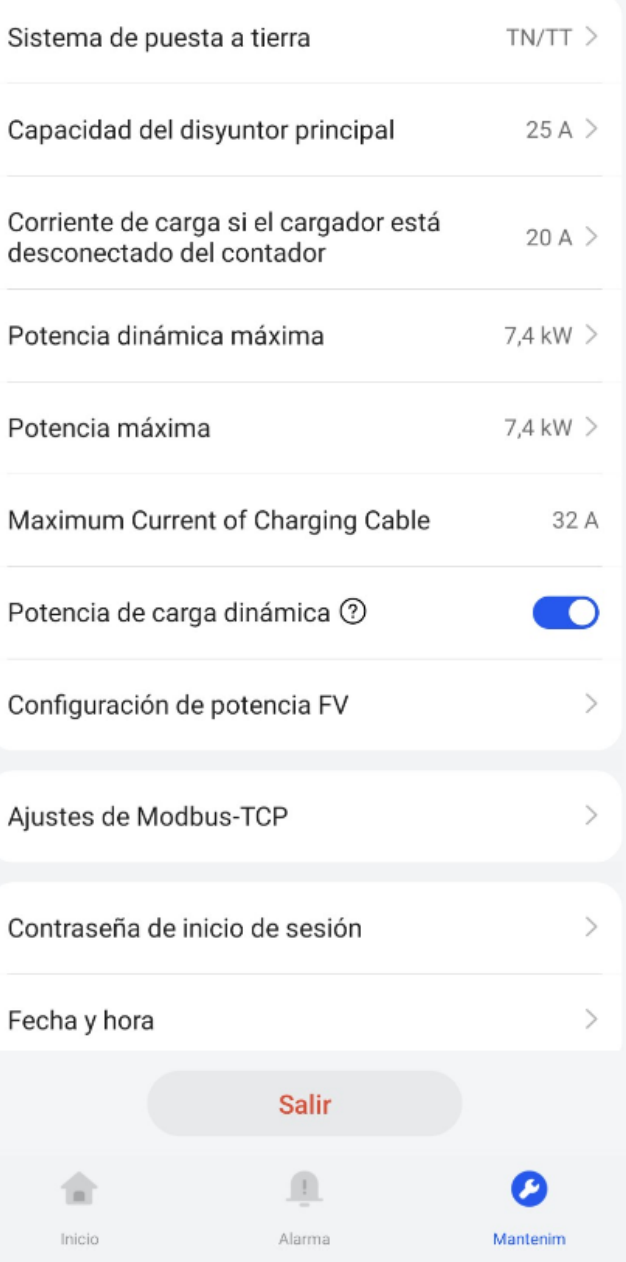

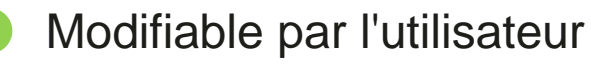

### Puissance contractée

Puissance maximale à prélever sur le réseau en cas de perte de communication avec le compteur

Puissance totale pour charger le VE

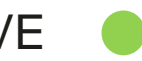

### Limite de puissance maximale de l'installation du chargeur

Type détecteur de câble, il est seulement informatif et limiterait la charge si la puissance maximum du câble était moins que 32A

Activer l'équilibrage de charge

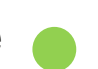

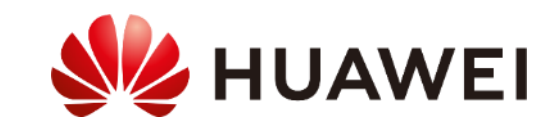

### **VUE UTILISATEUR**

### Ajustes

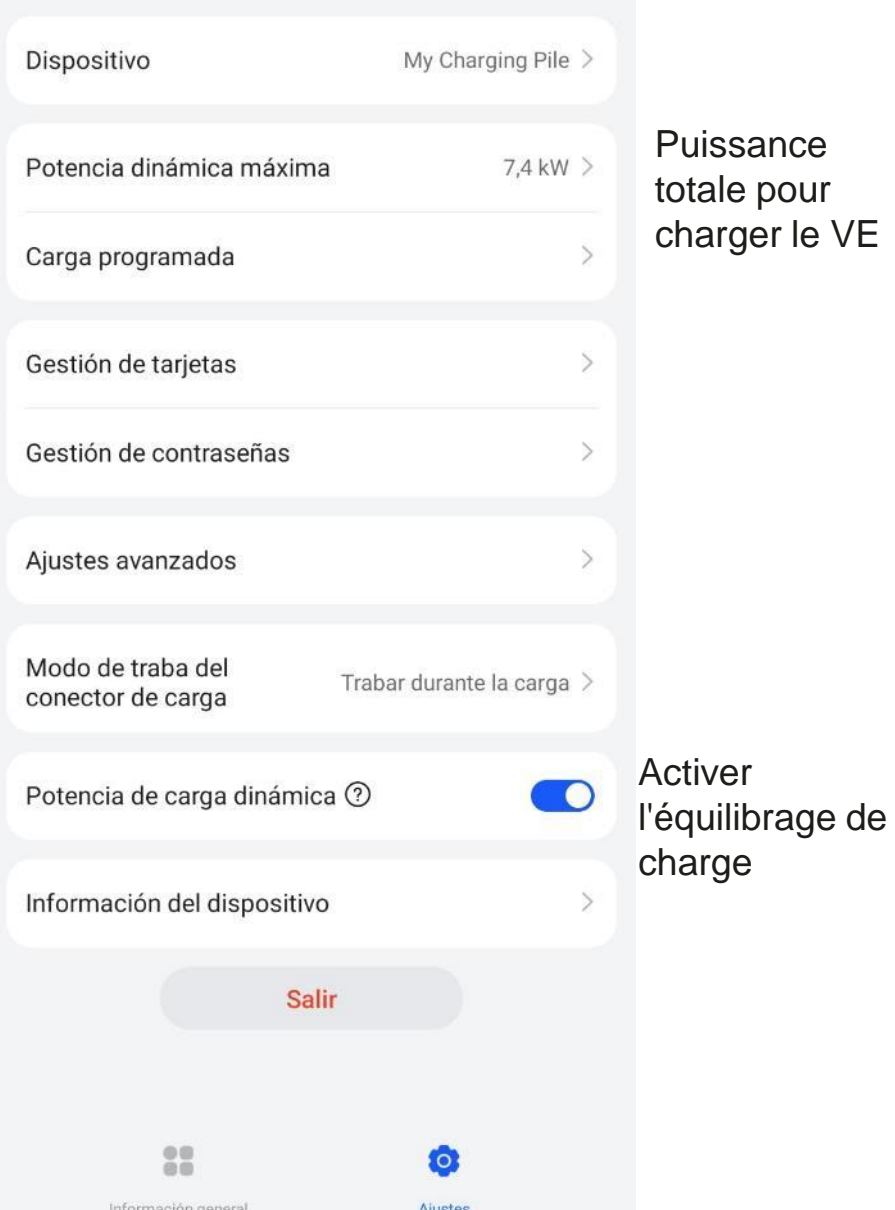

### $\leftarrow$  Ajustes avanzados

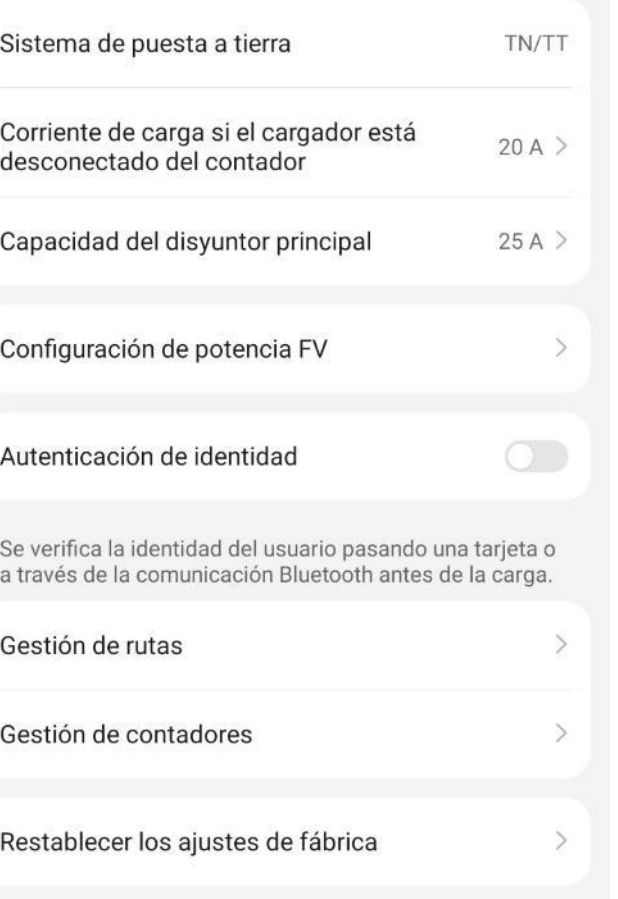

Puissance maximale à prélever sur le réseau en cas de perte de communication avec le compteur

Puissance maximale de la maison

**HUAWEI** 

### **VUE UTILISATEUR - FusionSolar**

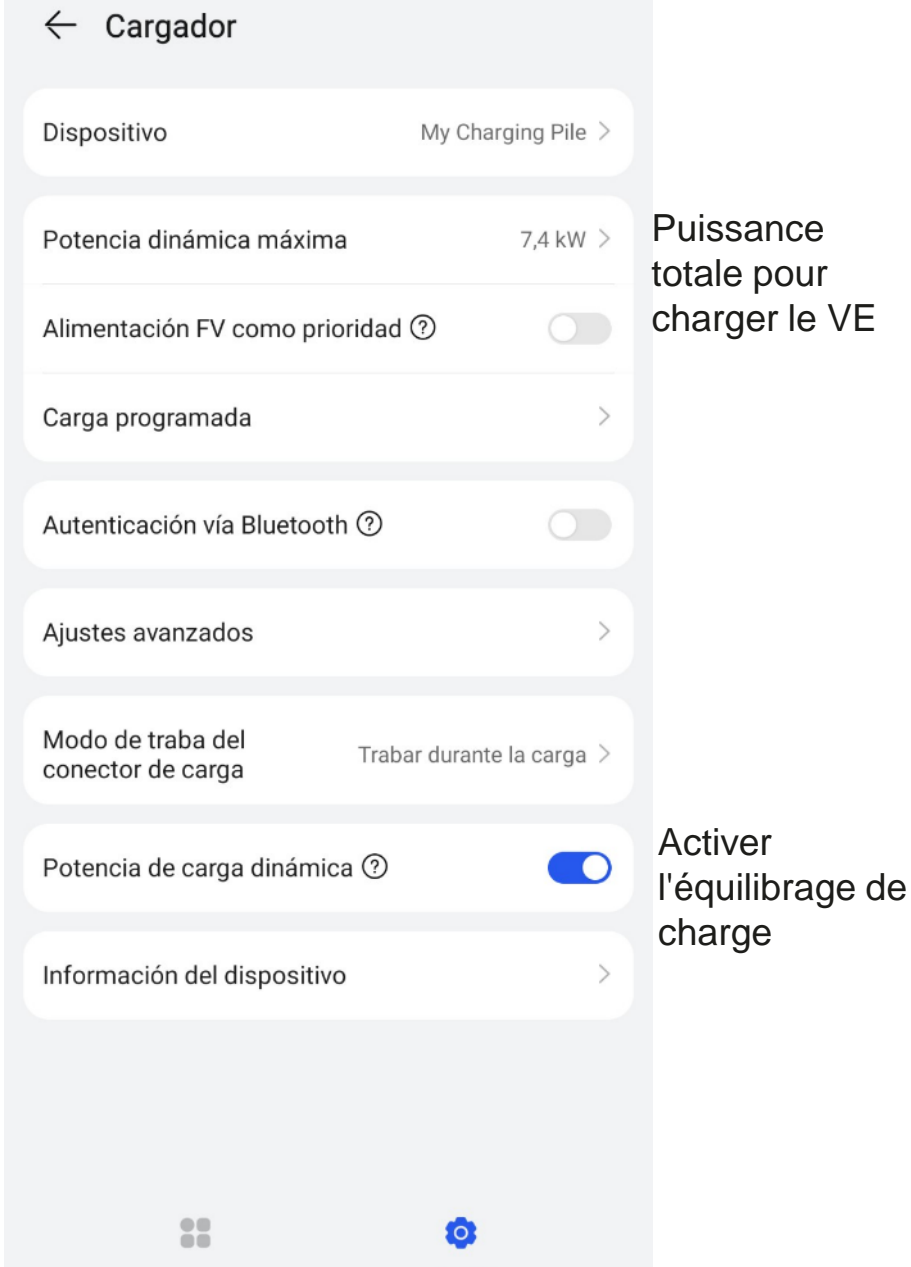

Ajustes

Información general

### Sistema de puesta a tierra TN/TT Puissance maximale de la  $25A$ Capacidad del disyuntor principal maisonConfiguración de potencia FV  $\rightarrow$ Autenticación de identidad  $\bigcirc$

Se verifica la identidad del usuario pasando una tarjeta o a través de la comunicación Bluetooth antes de la carga.

 $\leftarrow$  Ajustes avanzados

### **HUAWEI**

### Configuration - Chargeur intelligent

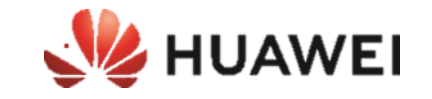

### **Le seul qui peut configurer le Smart Charger est l'utilisateur lui-même en accédant à son compte avec le rôle de propriétaire**

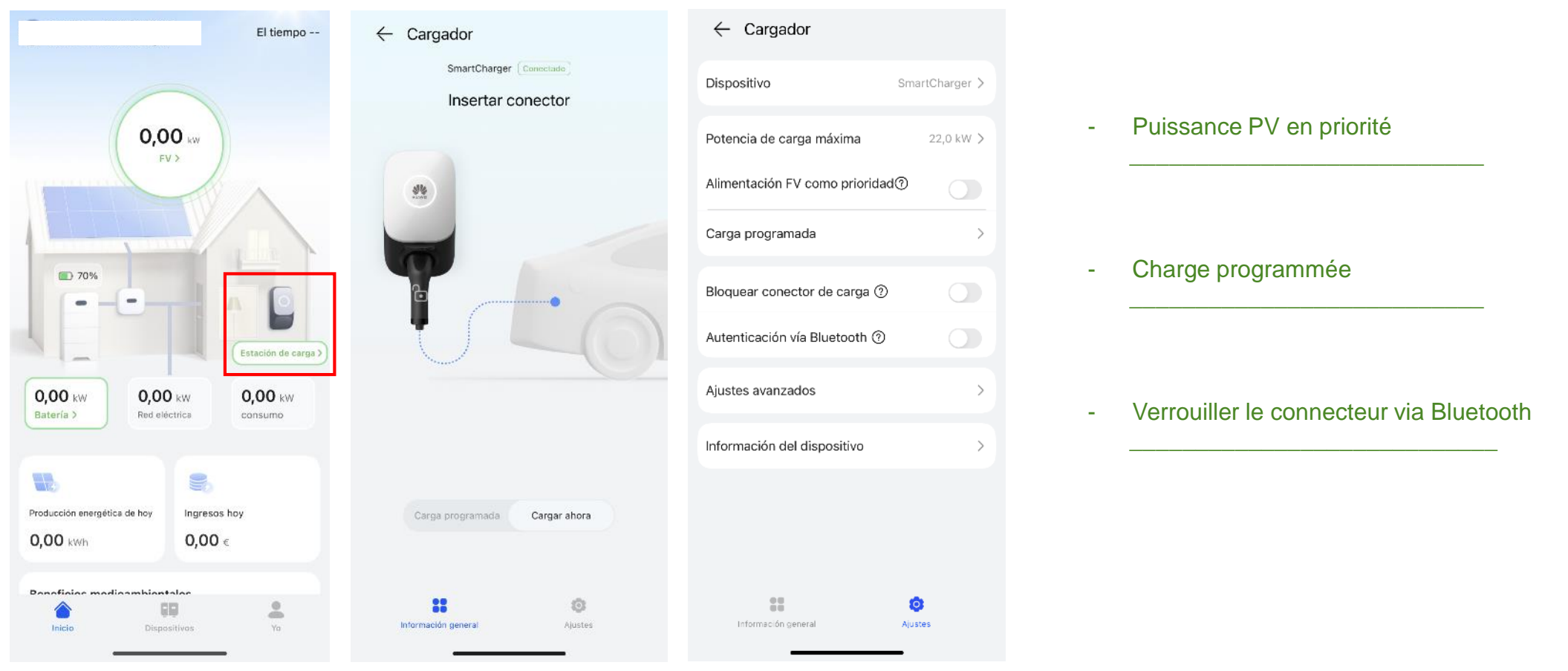

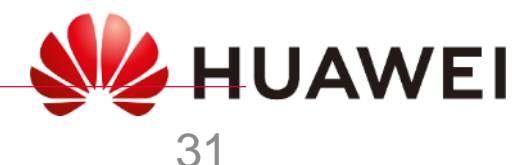

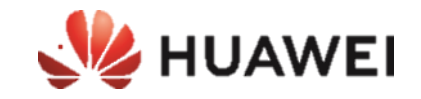

### **Le seul qui peut configurer/exploiter le SmartCharger est l'utilisateur lui-même accédant avec son propre compte**

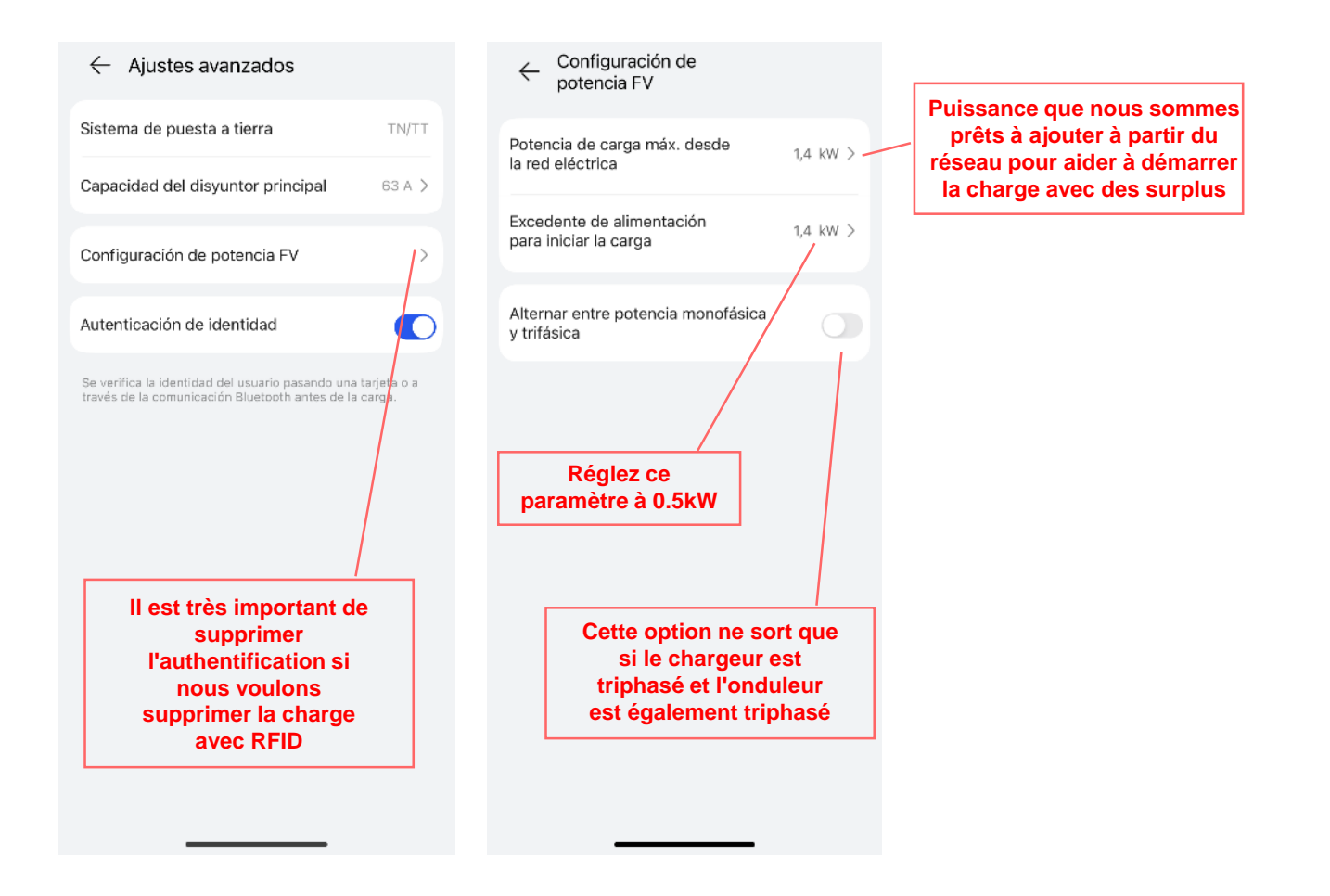

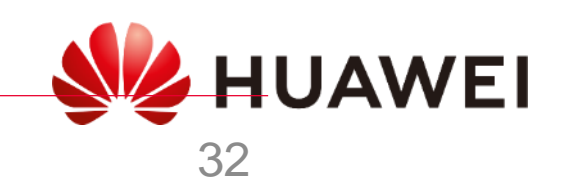

### **SmartCharger**

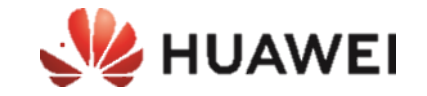

**Installations photovoltaïques triphasées avec peu de surplus de PV**

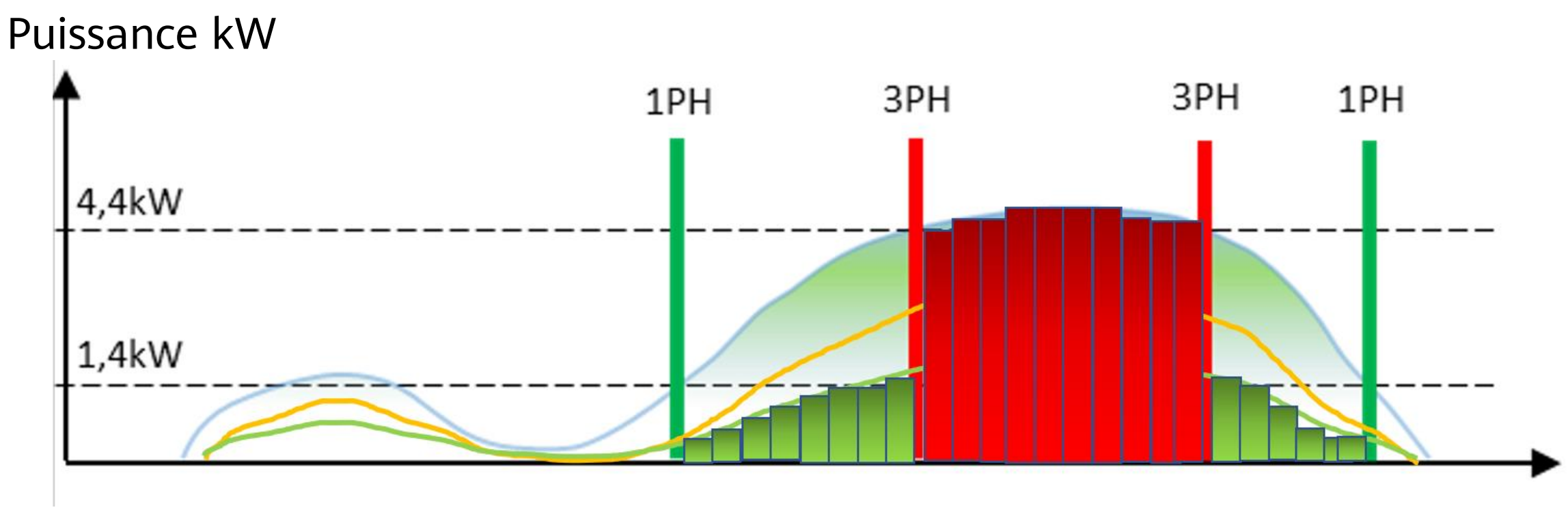

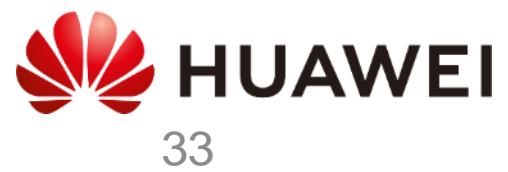

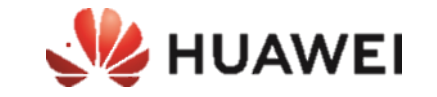

# ANNEXES

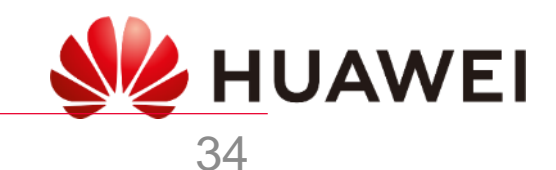

### Indicateur LED

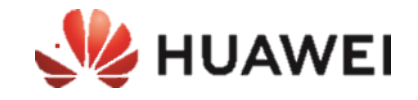

35

Algunas funciones pueden estar sujetas a cambios según las actualizaciones más recientes del software y  $\bullet$ la aplicación del cargador.

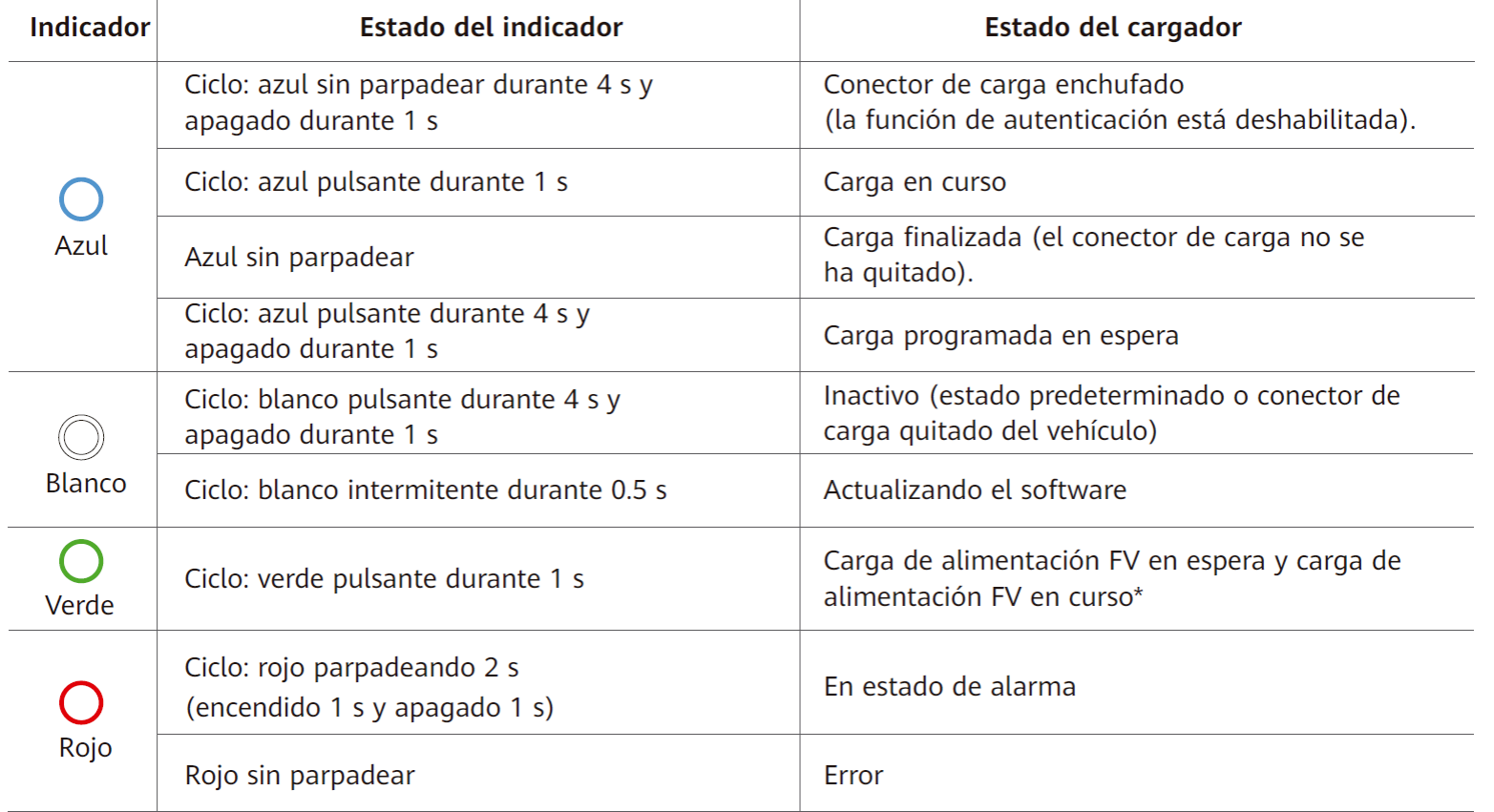

\*Esta función está disponible cuando se han instalado un contador de electricidad y un inversor FV de Huawei de las versiones y los modelos especificados. WEI HUAWEI

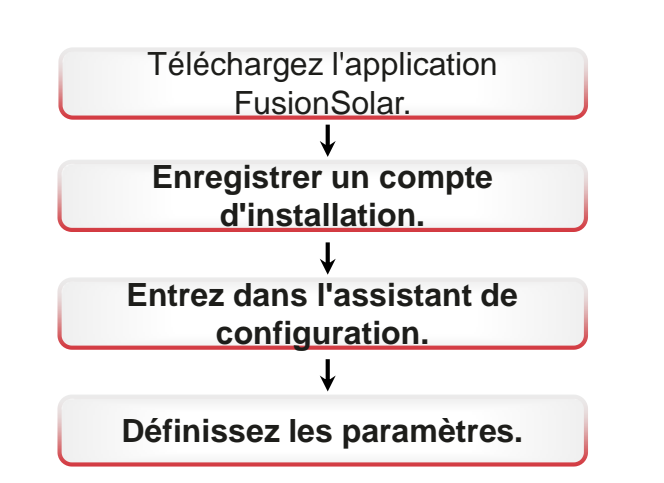

### 2.1 Téléchargez l'application FusionSolar • Méthode 1: Scannez le code QR suivant et

téléchargez le dernier package d'installation

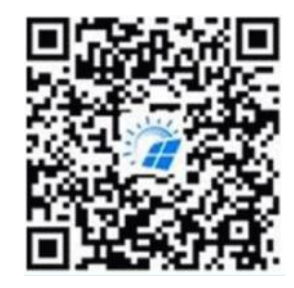

<sup>•</sup> Méthode 2: Scannez le code QR sur la plaque signalétique du chargeur pour<br>
<sup>télécharger le dernier package d'installation.</sup>

Download FusionSolar APP

لسيم

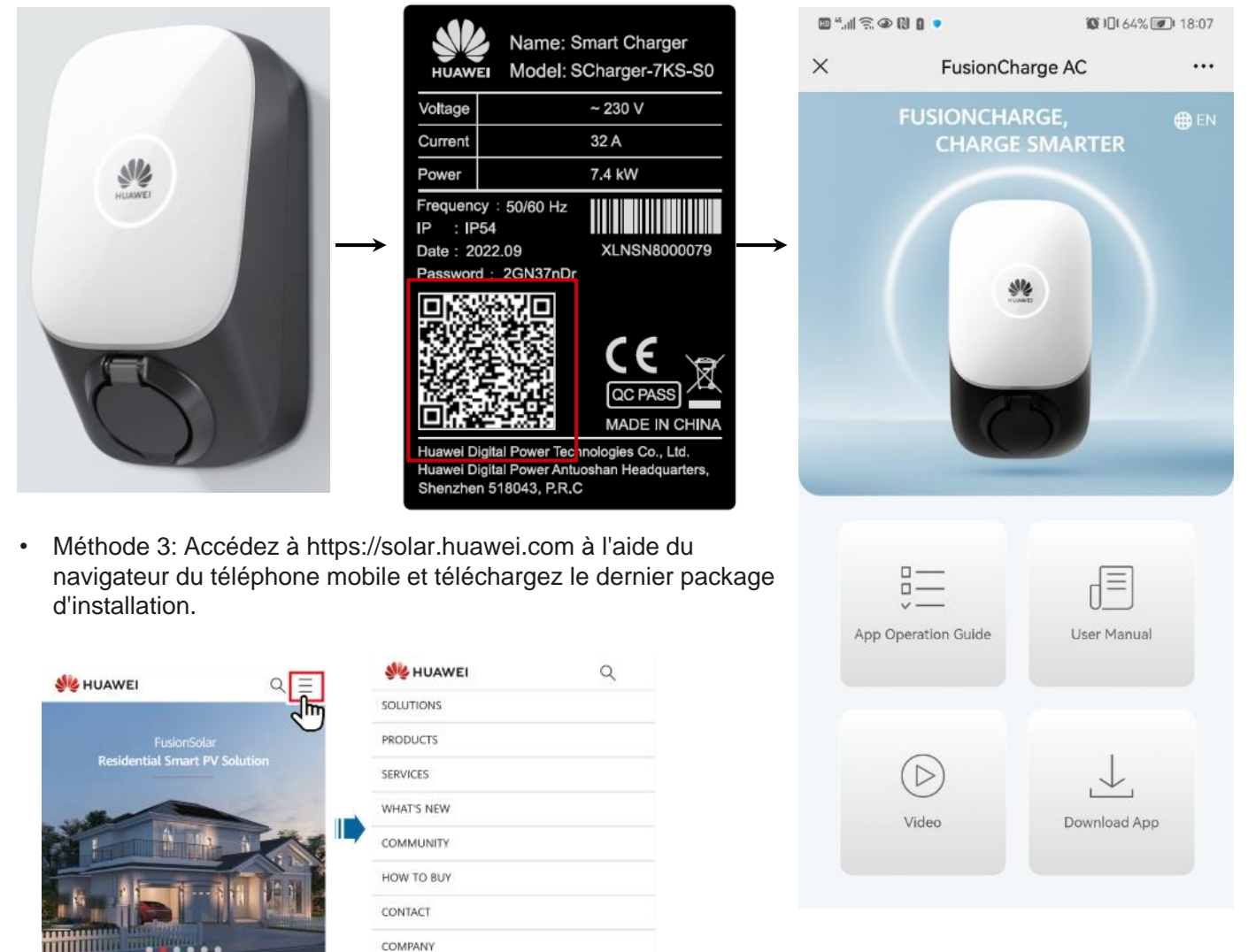

• Méthode 4: Trouvez FusionSolar dans la galerie d'applications Huawei et téléchargez le dernier package d'installation.

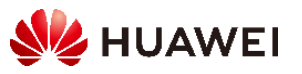

### 2.2 Enregistrement d'un compte d'installateur

Création du premier compte d'installation

Créez le premier compte d'installation et créez un domaine avec le nom de l'entreprise.

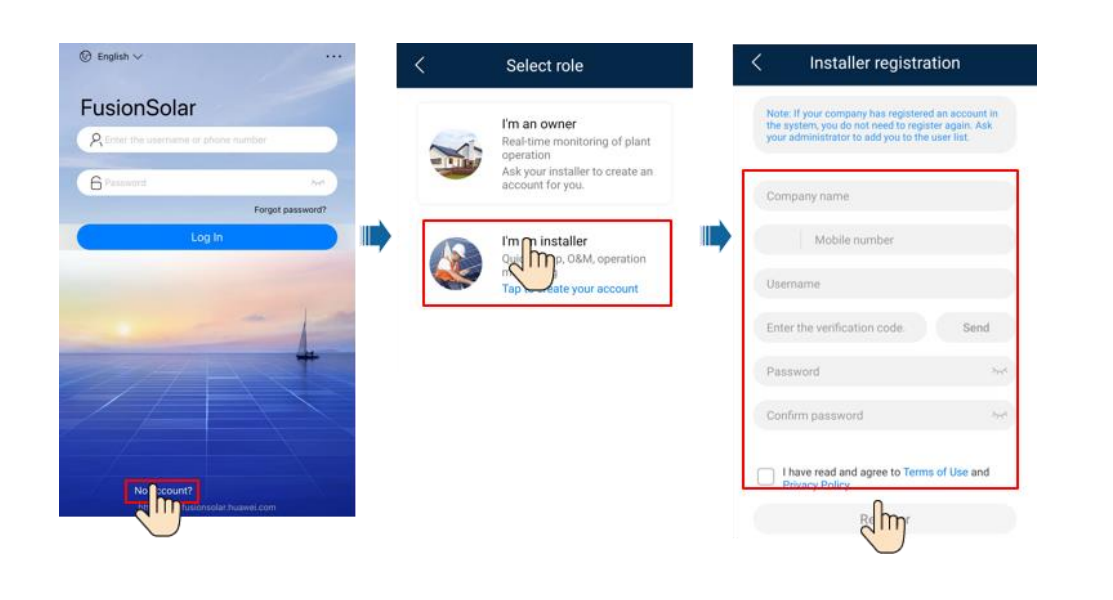

Créer plusieurs comptes d'installation pour la même entreprise

Pour créer plusieurs comptes d'installation pour une entreprise, connectez-vous à l'application FusionSolar et cliquez sur Ajouter un utilisateur pour créer un compte d'installation.

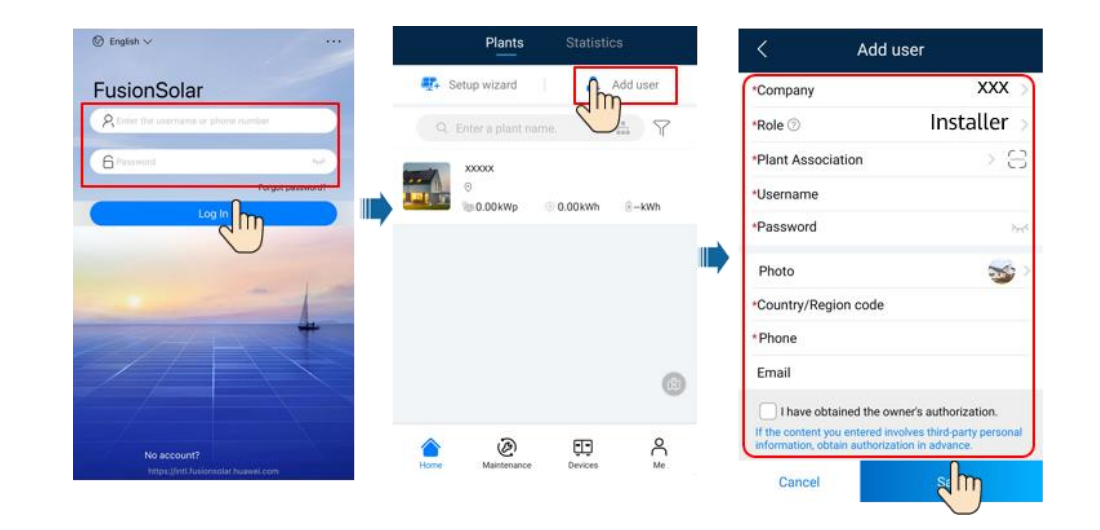

- Si vous avez un compte d'installation, sautez cette étape.
- Le numéro de téléphone mobile ou l'adresse e-mail utilisée pour l'inscription est le nom d'utilisateur pour se connecter à l'application FusionSolar.
- Le premier compte est administrateur, on ne peut changer ni l'adresse mail, ni le nom d'utilisateur (conseil : prenez une adresse et un nom générique type info@)

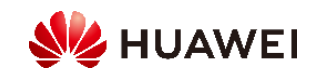

### <span id="page-37-0"></span>2.3 Création et mise en service des installations

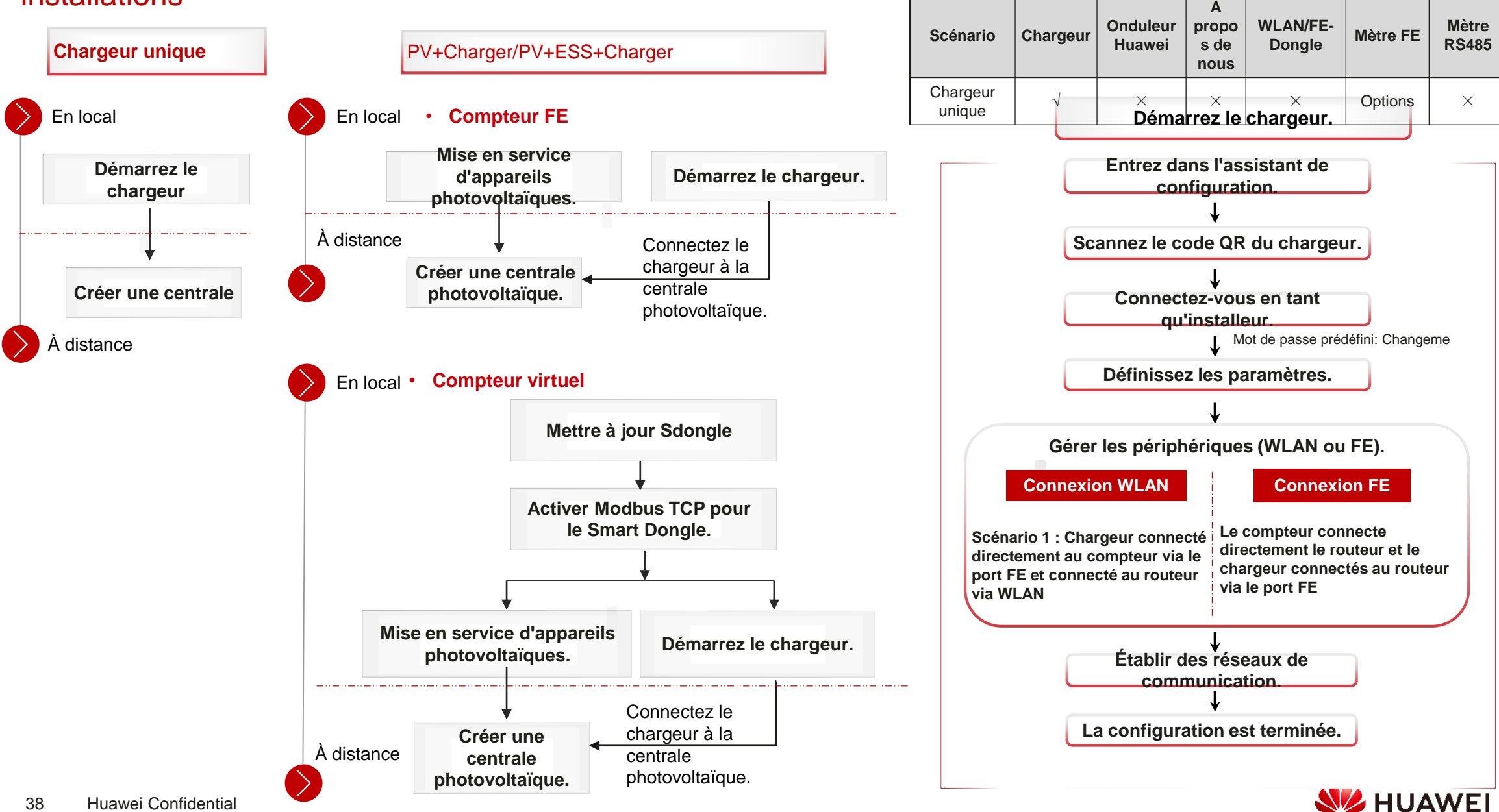

2.3.1 Chargeur seulement

### **1. Démarrez le chargeur.**

Lorsque vous branchez les câbles FE à un chargeur, choisissez la connexion WLAN ou FE entre le chargeur et le routeur.

#### **Connexion WLAN**

**Le chargeur se connecte au routeur via WLAN et se connecte directement au compteur via le port FE.**

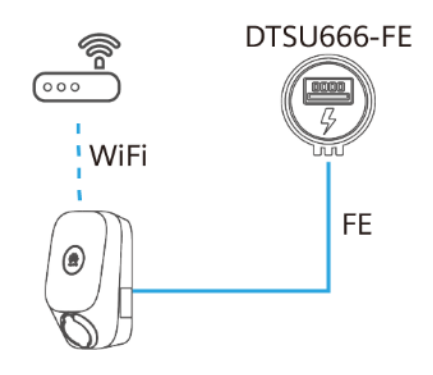

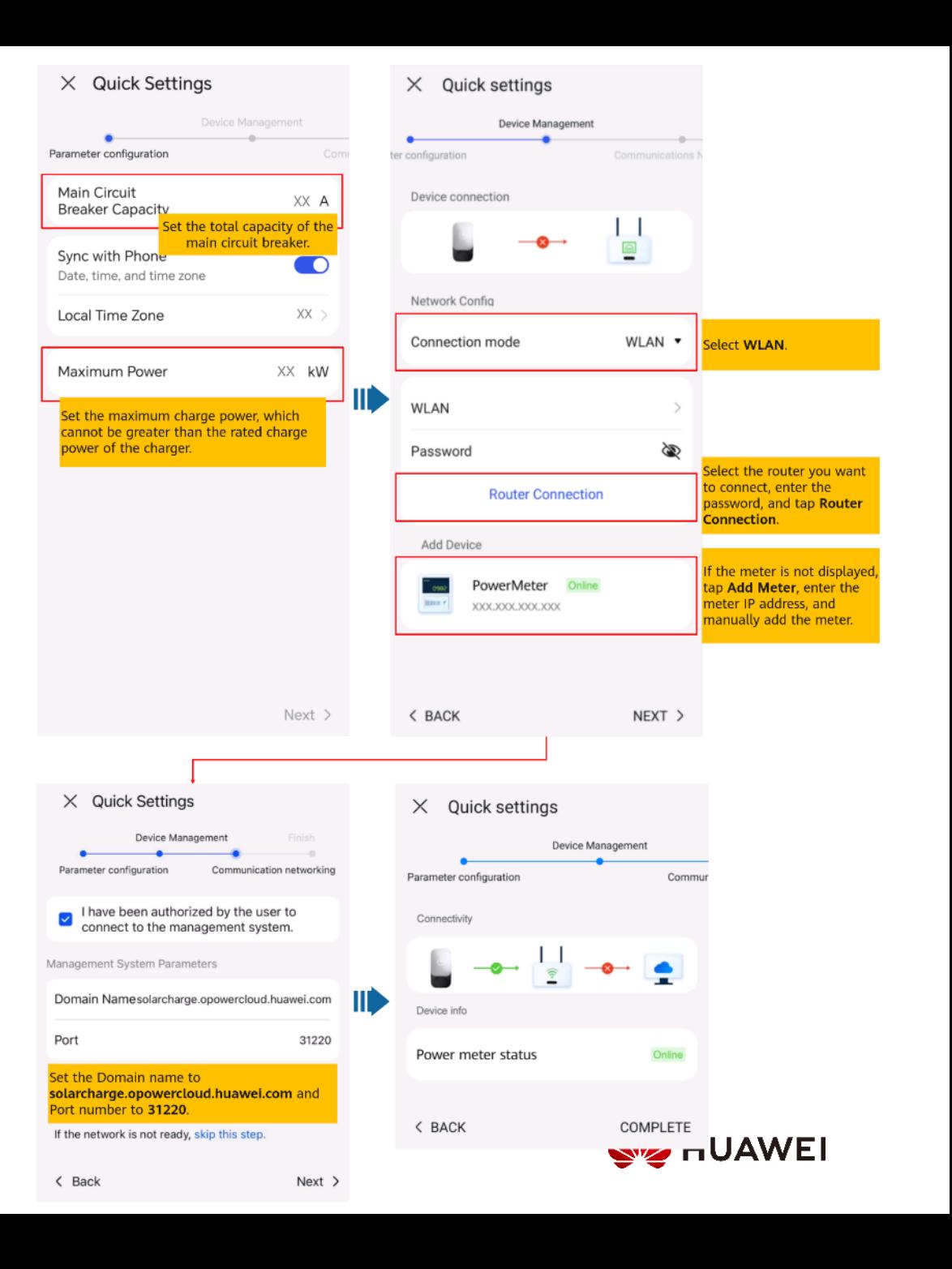

#### **Connexion FE**

**Le compteur est connecté directement au routeur, et le chargeur est connecté au routeur par le port FE.**

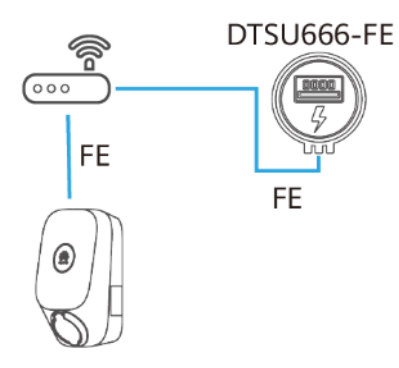

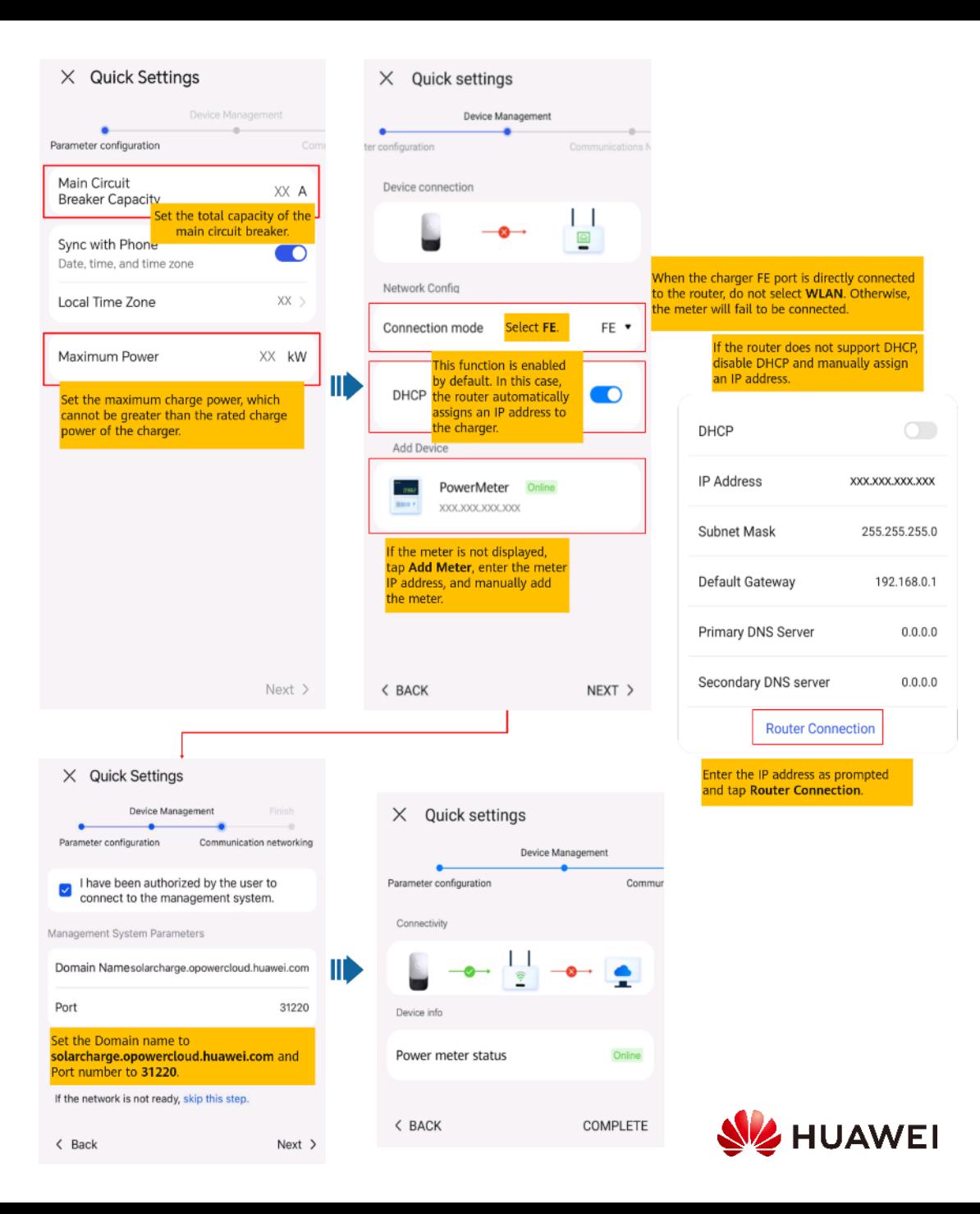

### **2. Connexion à une nouvelle usine**

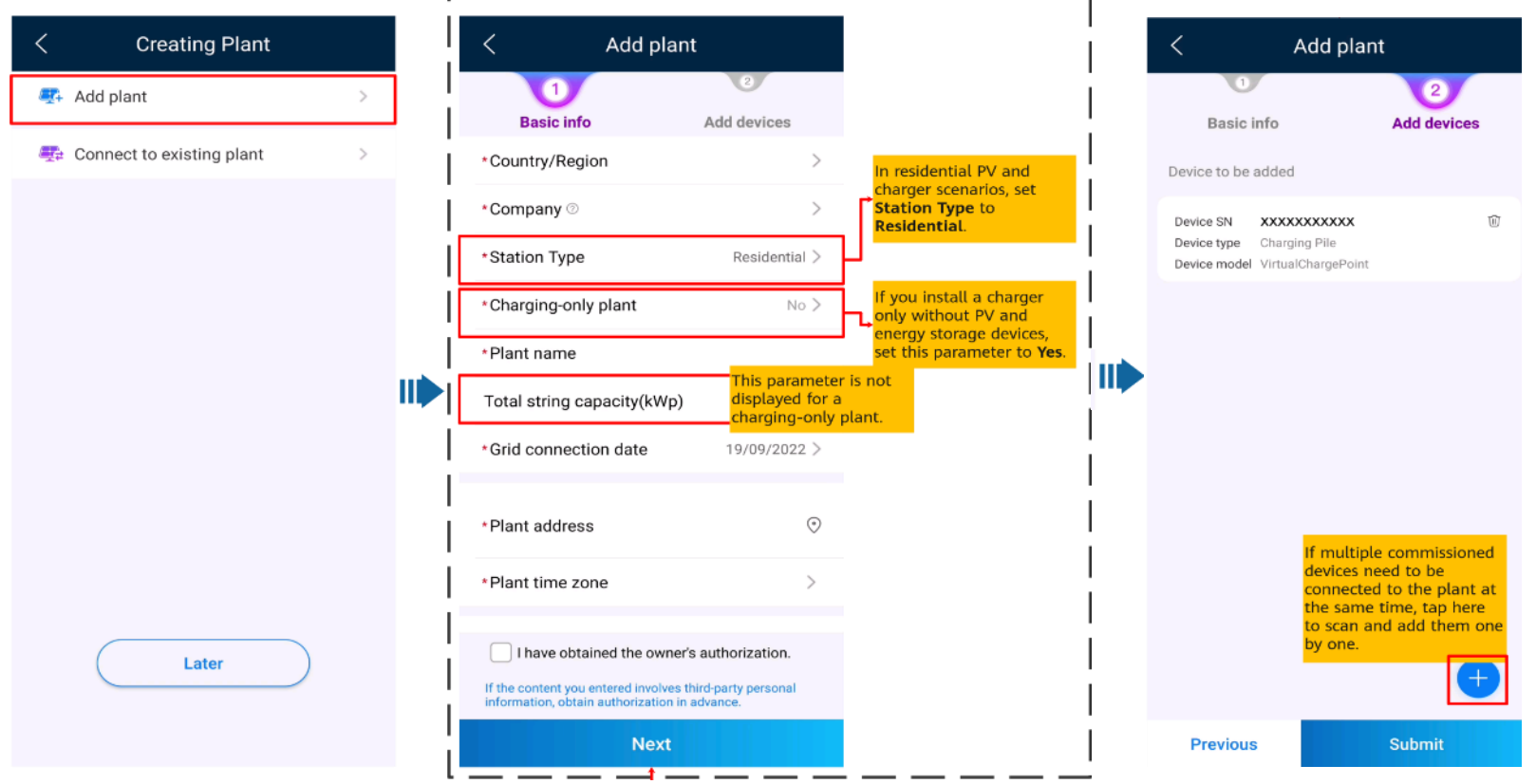

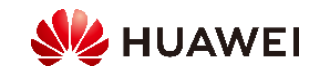

### 2.3.2 PV+Chargeur/PV+ESS+Chargeur

### ✓ Mètre FE

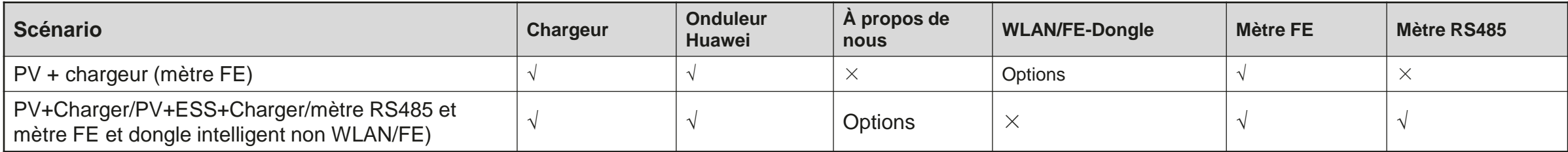

### ✓ Compteur virtuel

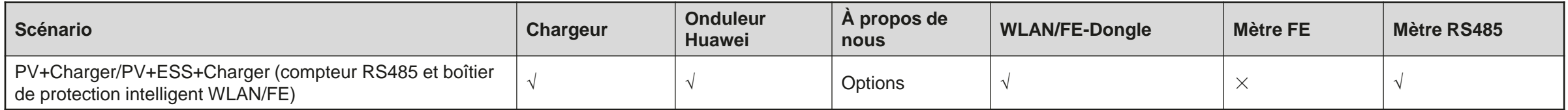

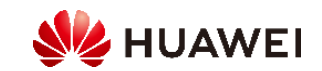

### **1. Activation de Modbus TCP pour Smart Dongle (seulement dans le scénario de compteur virtuel)**

Si un réseau de compteurs virtuels est utilisé, connectez-vous à l'onduleur connecté au Smart Dongle. Sur l'écran de démarrage de l'appareil, sélectionnez Paramètres > Paramètres de communication > Paramètres du dongle et définissez Modbus TCP sur On (sans restrictions). Si un compteur FE est utilisé, définissez Modbus TCP sur Off.

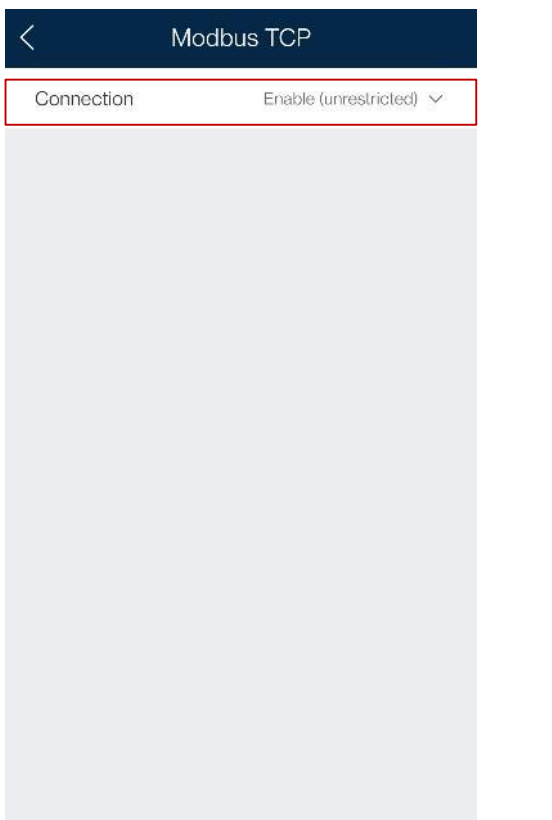

### **2. Mise en service d'appareils photovoltaïques pour une nouvelle installation**

Connectez les dispositifs photovoltaïques et ESS au système de gestion et créez une installation. Pour plus d'informations, veuillez vous référer au guide rapide de l'onduleur approprié o[uFusionSolarGuide rapide de l'application](https://support.huawei.com/enterprise/en/doc/EDOC1100165052).

### **3. Démarrage du chargeur**

**Se référer à[3.1 Chargeur seulement](#page-37-0)pour démarrer le chargeur.**

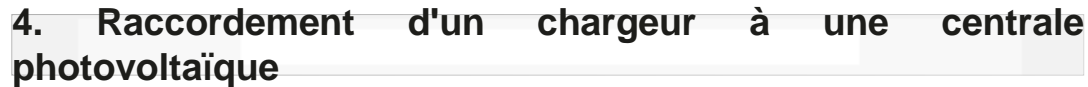

Périphériques PV+Charger/PV+ESS+Charger sous le même installateur

Méthode 1: Dans l'assistant de configuration, scannez le code QR du chargeur et sélectionnez Se connecter à l'usine existante.

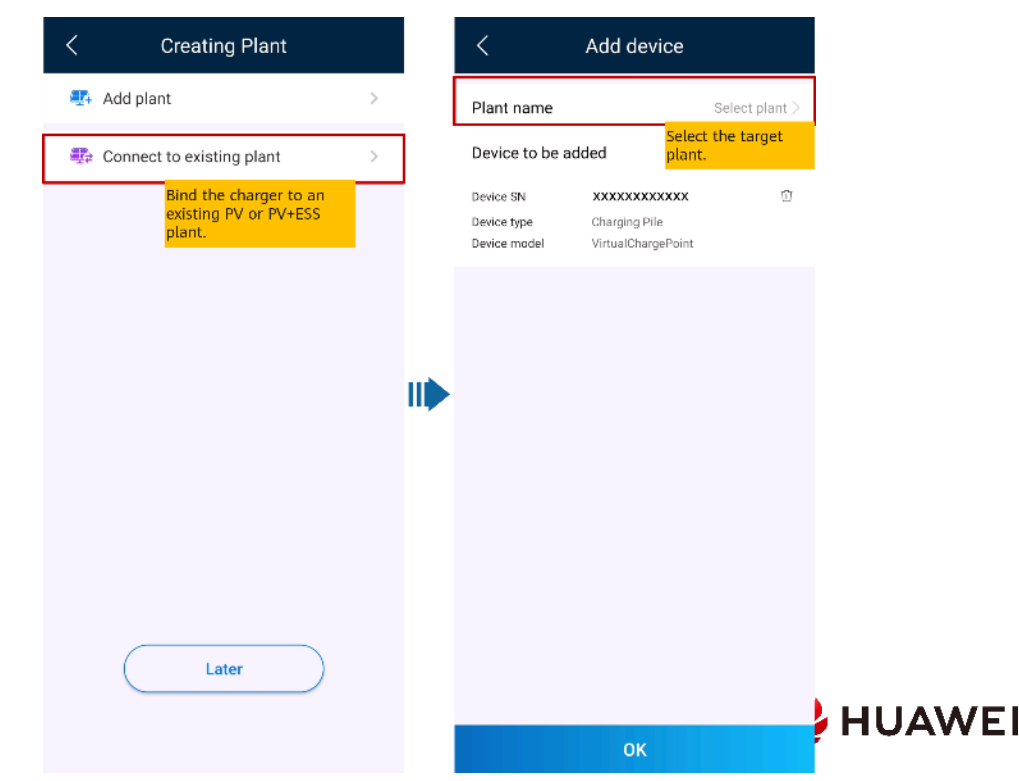

<span id="page-43-0"></span>Méthode 2: Sur l'écran Aperçu, appuyez sur Ajouter

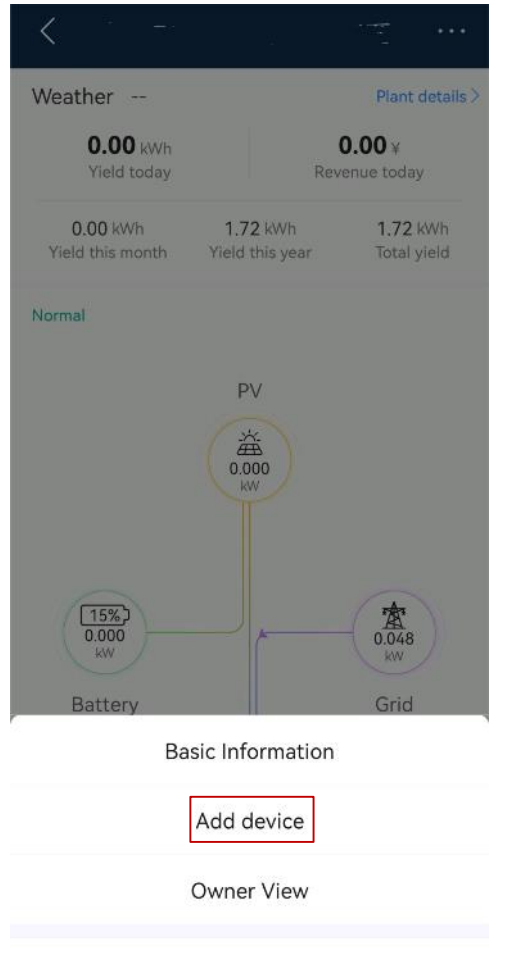

Cancel

### un périphérique pour se connecter au chargeur.<br>Périphériques PV+Charger/PV+ESS+Charger sous différents installateurs

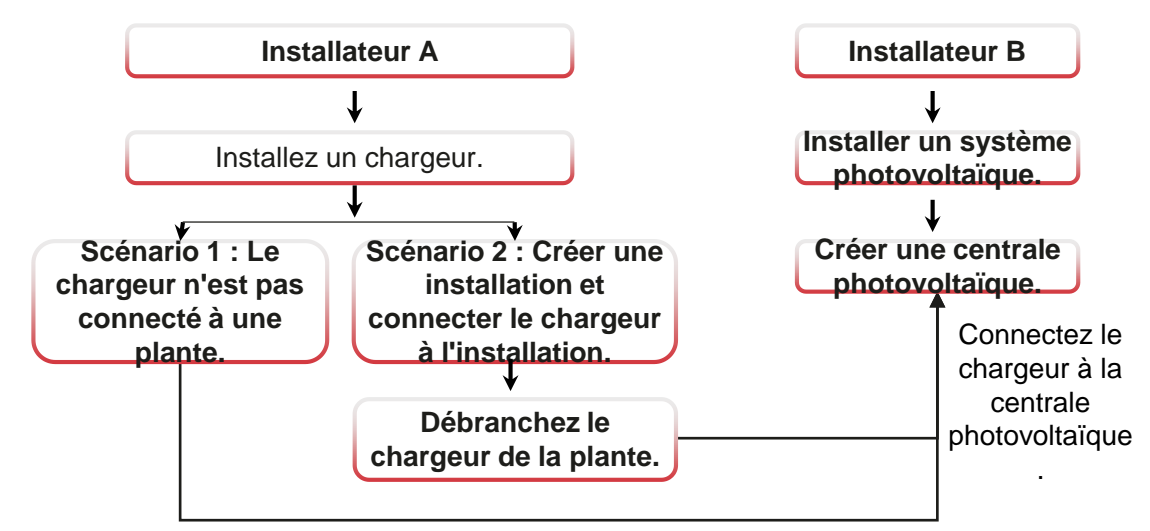

Envoyez le code SN ou QR du chargeur à l'installateur B.

#### **Scénario 1 : Le chargeur n'est pas connecté à une plante.**

**Le propriétaire envoie le code SN ou QR du chargeur à l'installateur B. L'installateur B connecte le chargeur à une installation existante #\*@\$4 pour plus de détails, voir PV+Charger/PV+ESS+Charger Devices sous le même installateur).**

- 1. Appuyez sur l'Assistant de configuration sur l'écran d'accueil et scannez le code QR sur le chargeur.
- 2. Sur l'écran Création de plantes, appuyez sur Se connecter à une plante existante.
- 3. Sur l'écran Ajouter un périphérique, sélectionnez l'installation que vous souhaitez connecter.
- 4. Appuyez sur Confirmer.

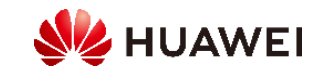

### **Scénario 2 : Le chargeur se déconnecte de l'installation d'origine, puis se connecte à une nouvelle installation.**

1. Le propriétaire se connecte à l'application FusionSolar et déconnecte le chargeur de la

plante créée par l'installateur A.

- a. Sur l'écran Aperçu, appuyez sur Détails de l'usine.
- b. Appuyez sur Ajouter des appareils.
- c. Appuyez sur et sélectionnez Unlink périphérique selon les exigences du site.

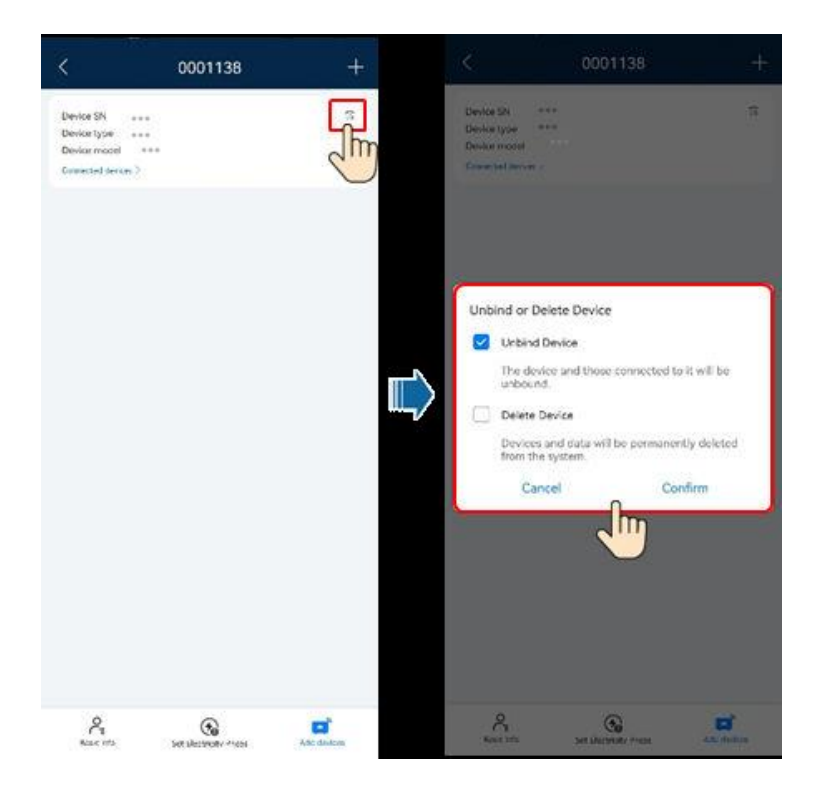

**Remarque: Après qu'un périphérique perde sa connexion, les données d'exécution du périphérique et de ses sous-périphériques sont dans la base de données. La période de conservation des données par défaut est de six mois**

modifier la période de conservation, contacter votre administrateur système.

- Si un dispositif rebondit vers une usine pendant la période de conservation des données, le dispositif hérite des données conservées.
- Si un appareil n'est pas lié à une usine pendant la période de conservation des données, les données sont automatiquement supprimées.

#### 2. L'installateur B connecte les appareils photovoltaïques et le chargeur en service à une nouvelle

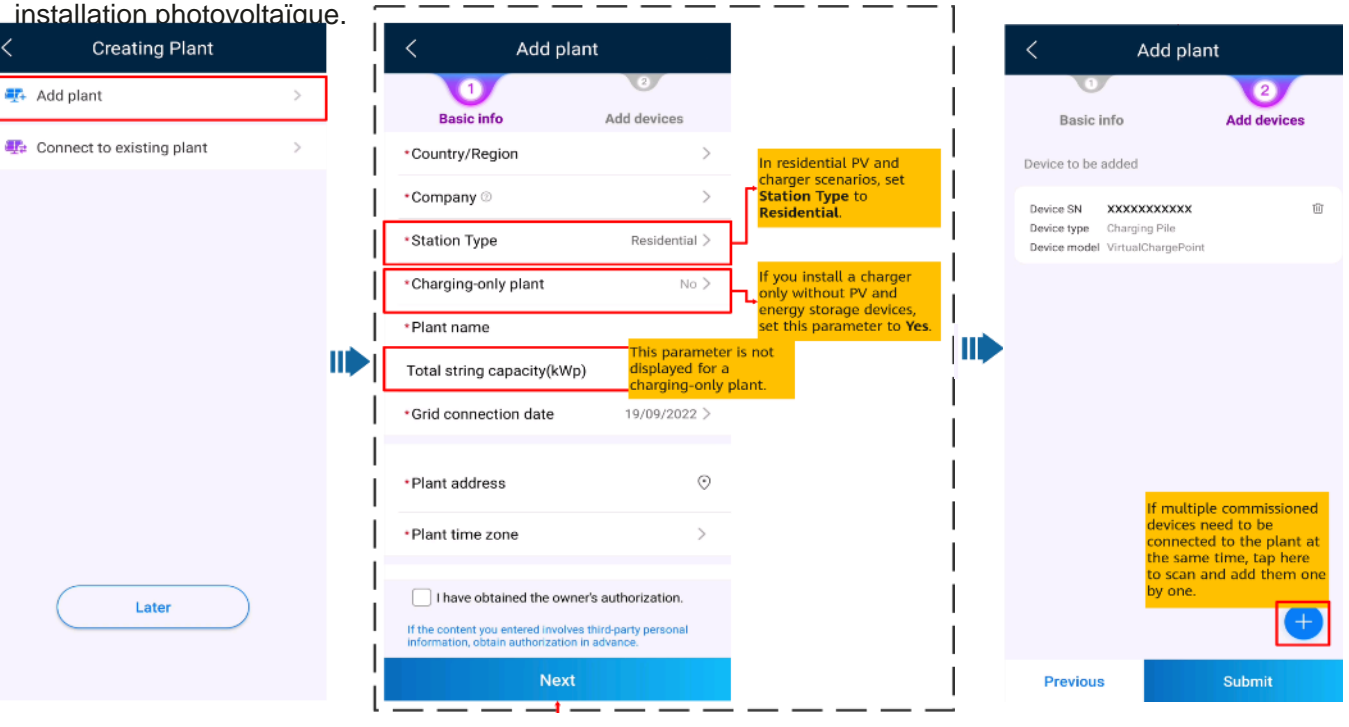

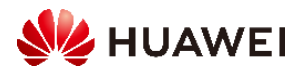

### 3. Je suis propriétaire

L'application FusionSolar vous aide à vérifier les informations de production et de consommation d'énergie de votre système d'alimentation à tout moment, n'importe où. Vous pouvez utiliser des dispositifs photovoltaïques et de stockage d'énergie pour économiser les tarifs d'électricité et obtenir plus d'avantages. En outre, vous pouvez également utiliser plusieurs appareils comme chargeurs pour vos besoins en énergie.

L'application FusionSolar peut être connectée aux chargeurs. Vous pouvez utiliser l'application pour charger un véhicule, régler la puissance de charge et charger avec de l'énergie photovoltaïque.

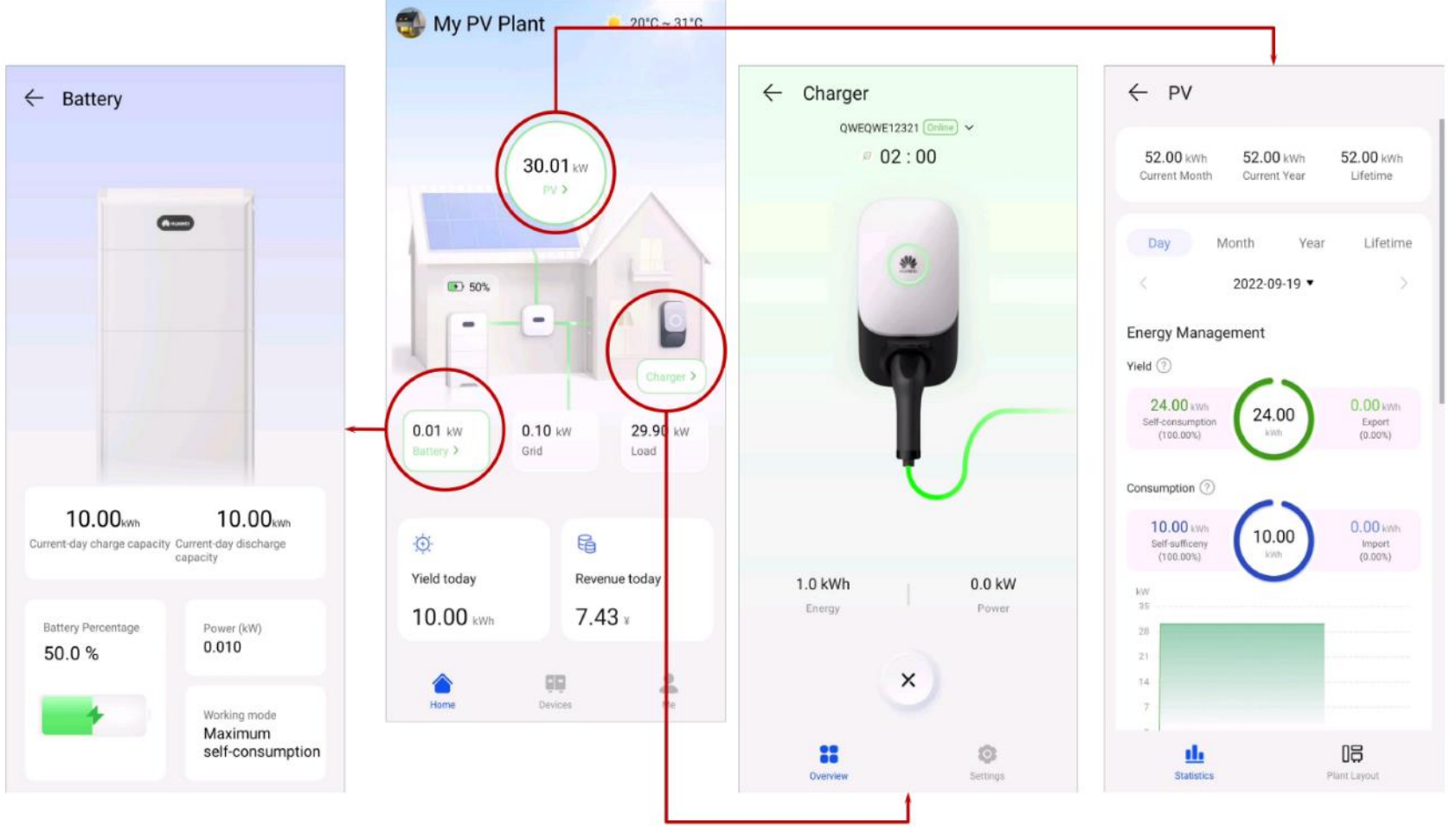

Note:

- Pour les utilisateurs avec un seul chargeur, l'écran d'accueil n'est pas affiché. Dans ce cas, l'écran du chargeur s'affiche.
- Pour les utilisateurs avec un seul chargeur, l'écran d'accueil n'est pas affiché. Dans ce cas, l'écran du chargeur s'affiche.

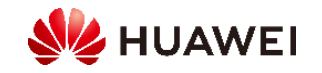

### 3.1 Début et arrêt de charge

Précautions

Avant de charger, vous devez entièrement insérer le connecteur de charge dans le chargeur et le véhicule. Si le voyant du chargeur s'allume et s'éteint en bleu cycliquement (en marche pendant 4s et en arrêt pendant 1s), le chargeur est correctement connecté au véhicule.

Remarque: Vous pouvez également verrouiller le connecteur de charge au chargeur si la sécurité de la propriété est assurée. De cette façon, il vous suffit d'insérer le connecteur de charge dans votre véhicule pour démarrer une session de charge. Pour plus de détails, voi[rVerrouillage du connecteur de charge](#page-37-0).

### 3.1.1 Démarrer et arrêter la charge immédiatement à l'aide de

l'application Commencer la charge

Appuyez sur Démarrer la charge en mode Charger maintenant. Si l'indicateur du chargeur s'allume et s'éteint en bleu de façon cyclique (allume pendant 0,5 seconde et éteint pendant 0,5 seconde), le chargeur est à l'état de charge. [Vous pouvez configurer si vous souhaitez utiliser la fonction Power Preferred PV. Pour plus de détails, voirFavoriser l'utilisation](#page-47-0)  de l'énergie photovoltaïque (propriétaire).

Arrêter le chargement

Une fois que le véhicule est complètement chargé, le chargeur arrête automatiquement la charge. Dans ce cas, l'indicateur est bleu

constant. Vous pouvez également tenir l'application pour arrêter de charger.

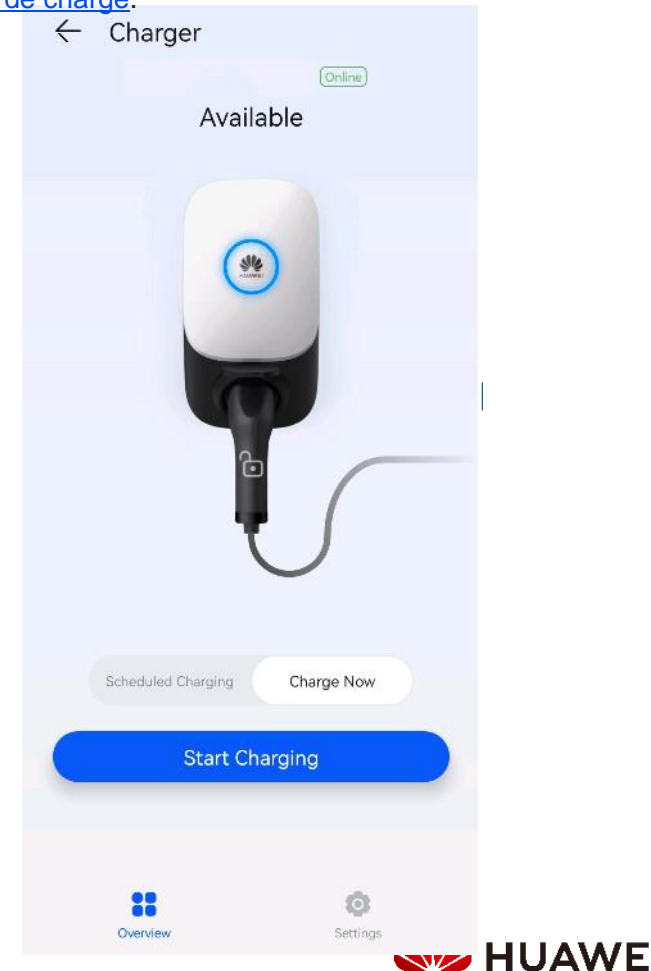

### <span id="page-47-0"></span>3.1.2 Démarrer et arrêter la charge comme prévu à l'aide de l'application

Vous pouvez utiliser la fonction de charge programmée pour charger votre voiture pendant les heures de pointe heures pour économiser des coûts d'électricité.

#### **Précautions**

Avant de charger, vous devez entièrement insérer le connecteur de charge dans le chargeur et le véhicule. Si l'indicateur du chargeur s'allume et s'éteint en bleu cycliquement (en marche pendant 4s et en arrêt pendant 1s), le chargeur est correctement connecté au véhicule.

#### **Procédure de chargement**

- 1. Depuis l'écran du chargeur, appuyez sur Charge programmée.
- 2. Appuyez sur Charge programmée. Si le voyant du chargeur s'allume et s'éteint en bleu cycliquement (allume pendant 4s et éteint pendant 1s), le chargeur est à l'état de veille de charge programmé.

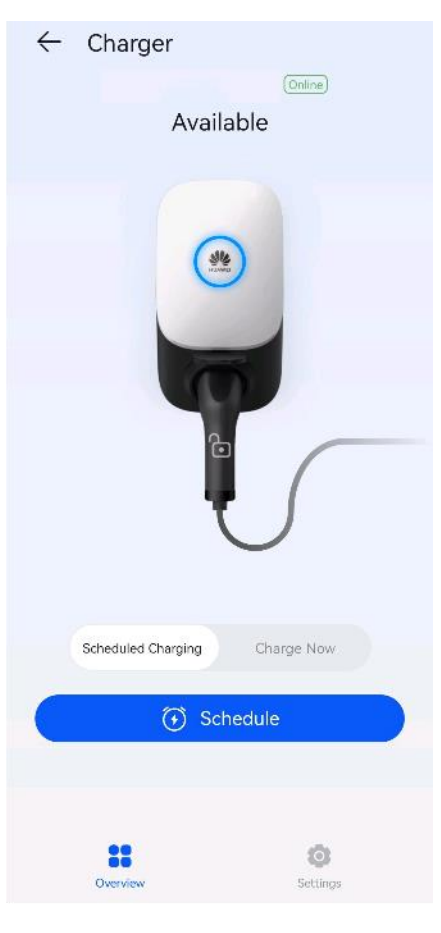

#### **Réglage du temps de charge programmé**

À partir de l'écran du chargeur, sélectionnez Paramètres > Charge programmée.

- Appuyez sur pour définir l'heure de début et l'heure de fin de charge.
- Appuyez sur un plan de téléchargement planifié pour le modifier.

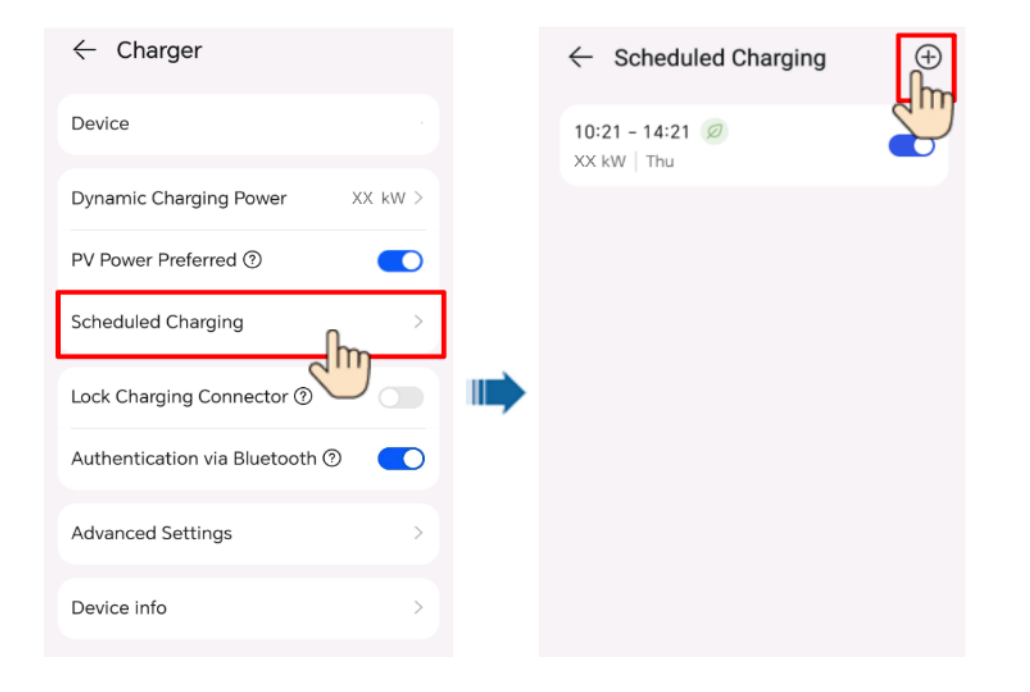

Remarque: Sélectionnez un plan que vous souhaitez supprimer, appuyez sur et balayez

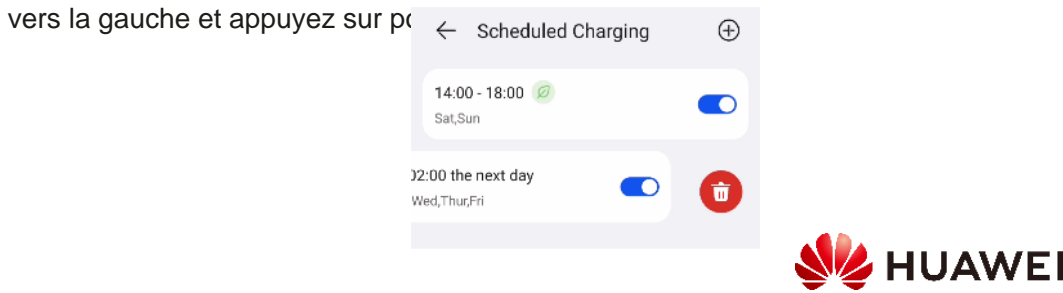

### 3.1.3 Démarrer et arrêter le chargement avec une carte RFID

#### **Précautions**

Avant de charger, assurez-vous que votre carte RFID a été [ajoutée au système. Pour plus de détails, voirAjout d'une](#page-50-0) carte RFID.

#### **Commencer la charge**

Placez le motif d'anneau sur la carte RFID dans la zone de glissement. Si l'indicateur clignote rapidement en bleu trois fois, la carte est identifiée.

- Si la charge programmée n'est pas réglée, attendez que l'indicateur du chargeur s'allume et s'éteigne en bleu cyclique (allume pendant 0,5 seconde et éteint pendant 0,5 seconde), indiquant l'état de charge.
- Si la charge programmée est réglée, le chargeur entre en mode veille et l'indicateur s'allume et s'éteint de manière cyclique il devient bleu pendant 4 secondes et s'éteint pendant 1 seconde. La charge démarre automatiquement à l'heure prévue. Vous pouvez également glisser la carte à nouveau pour commencer à charger immédiatement.

#### **Arrêter le chargement**

Une fois que le véhicule est complètement chargé, le chargeur arrête automatiquement la charge. Dans ce cas, l'indicateur est bleu constant. Vous pouvez également glisser la carte RFID dans la zone de reconnaissance pour arrêter le chargement.

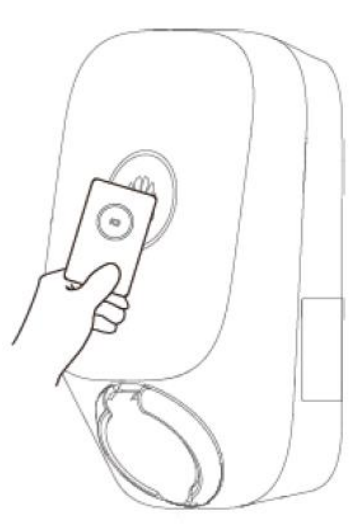

### 3.1.4 Chargement Plug-and-Play

Après avoir inséré le connecteur de charge dans le port de charge d'un véhicule, le chargeur démarre et arrête automatiquement la charge.

#### **Précautions**

Pour utiliser le téléchargement plug-and-play, désactivez l'authentification d'identité en se référant à l'authentification d'identité qui peut entraîner des frais non autorisés.

Connectez-vous à l'application FusionSolar en tant que propriétaire, appuyez sur l'icône du chargeur sur l'écran d'accueil, choisissez Paramètres > Paramètres avancés et désactivez l'authentification d'identité.

**Commencer la charge**

Insérez le connecteur de charge complètement dans le chargeur et le port de charge d'un véhicule. Si l'indicateur du chargeur s'allume et s'éteint en bleu de façon cyclique (allume pendant 0,5 seconde et éteint pendant 0,5 seconde), le chargeur est en état de charge.

#### **Arrêter le chargement**

Une fois que le véhicule est complètement chargé, le chargeur arrête automatiquement la charge. Dans ce cas, l'indicateur est bleu constant. Vous pouvez également appuyer sur

Dans l'application ou passer la carte RFID sur la zone de reconnaissance du chargeur.

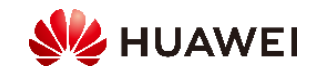

### 3.1.5 Démarrage de la charge via authentification Bluetooth

Couplage Bluetooth complet sur le chargeur dans l'application FusionSolar. Assurez-vous que l'application est en cours d'exécution et que la fonction Bluetooth du téléphone est activée. Lorsque le téléphone est près du chargeur, l'authentification de l'identité est effectuée automatiquement et la charge commence.

### **Précautions**

Avant de charger, activez la fonction d'authentification Bluetooth.

Connectez-vous à l'application FusionSolar en tant que propriétaire et activez l'authentification Bluetooth sur l'écran de configuration du chargeur pour effectuer le jumelage Bluetooth. Pour plus de détails, voir [Bluetooth](#page-18-0).

### **Commencer la charge**

Insérez le connecteur de charge complètement dans le chargeur et le port de charge d'un véhicule. Si l'indicateur du chargeur s'allume et s'éteint en bleu de façon cyclique (allume pendant 0,5 seconde et éteint pendant 0,5 seconde), le chargeur est en état de charge.

### **Arrêter le chargement**

Une fois que le véhicule est complètement chargé, le chargeur arrête automatiquement la charge. Dans ce cas, l'indicateur est bleu constant. Vous pouvez également appuyer sur ×.

et appuyez et maintenez l'application ou faites glisser la carte RFID dans la zone de balayage pour arrêter de charger.

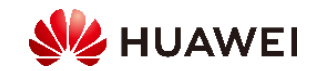

### <span id="page-50-0"></span>3.2 Configuration des paramètres communs

#### **Gestion de l'usine**

Les propriétaires peuvent se connecter à l'application FusionSolar pour lier ou déconnecter un chargeur.

- 1. Choisissez Me > Plant Management et appuyez sur l'installation à modifier
- 2. Appuyez sur Ajouter un périphérique, puis sur
- 3. Appuyez sur la droite de l'appareil SN pour scanner le code QR sur le chargeur.
- 4. Appuyez sur Enregistrer
- 5. Pour déconnecter ou supprimer un chargeur, cliquez sur. [ii]

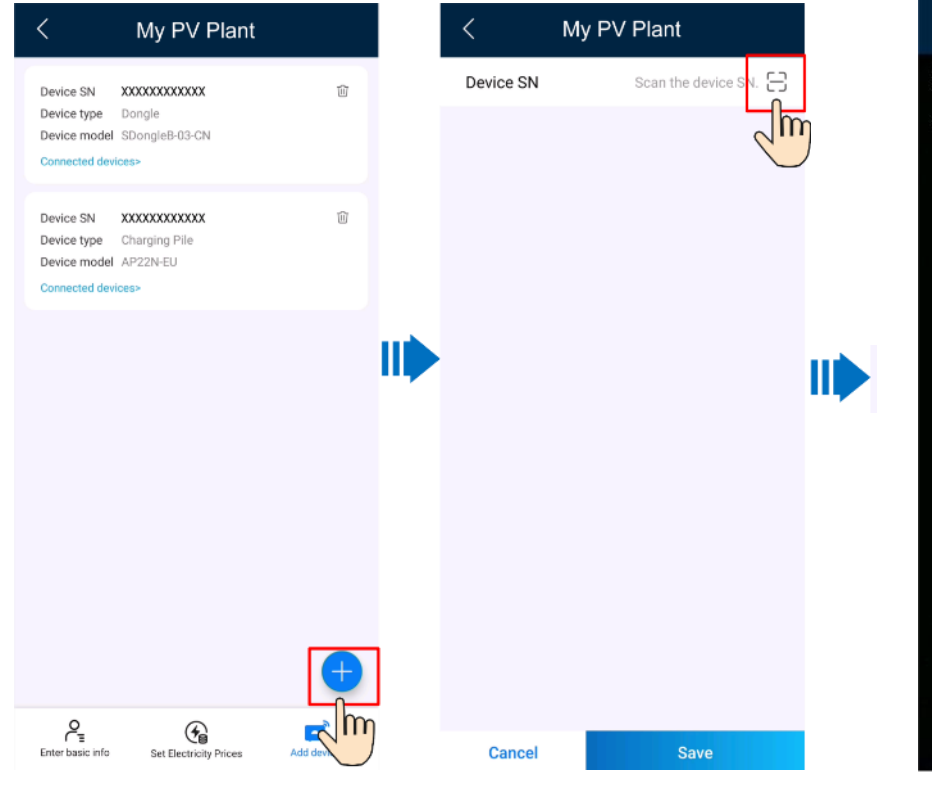

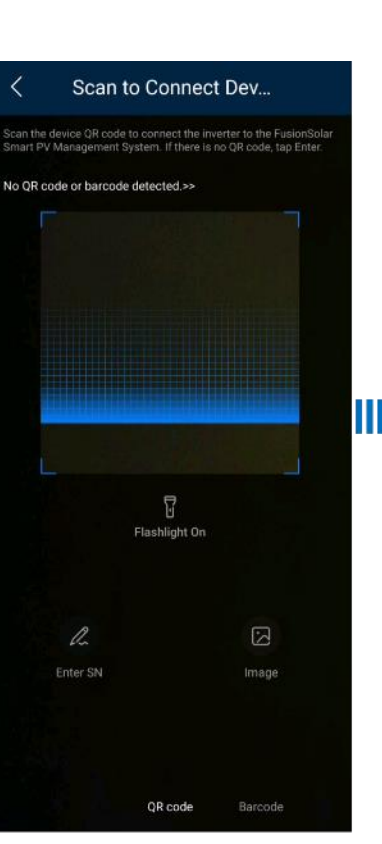

 $\left| - \right|$ 

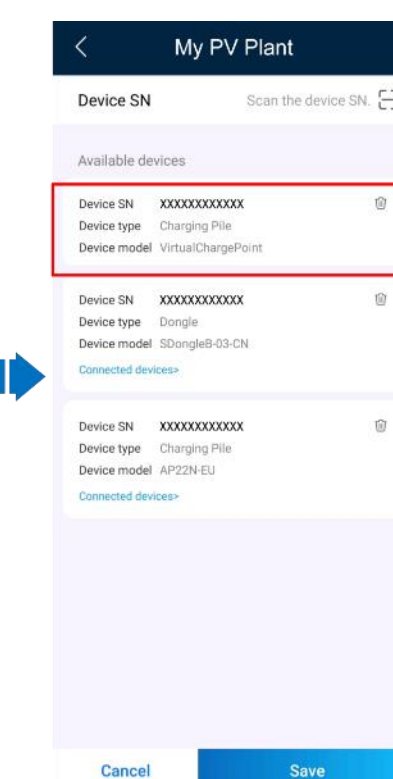

 $\sqrt{m}$ 

#### **Configuration des paramètres**

Connectez-vous à l'application FusionSolar en tant que propriétaire, appuyez sur l'icône du chargeur et définissez les paramètres. Pour plus de détails, voir [Fonctions et caractéristiques de la](#page-43-0)  solution

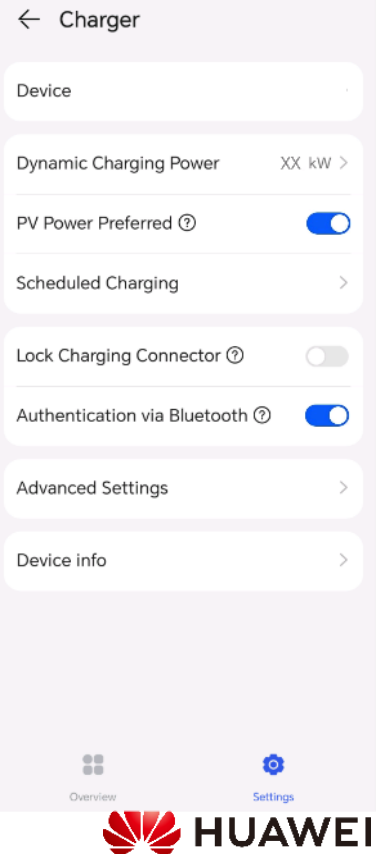

## **Thank** you. Bring digital to every person, home organization for a fully connected,

Bring digital to every person, home and

**Copyright©2018 Huawei Technologies Co., Ltd. All Rights Reserved.**

The information in this document may contain predictive statements including, without limitation, statements regarding the future financial and operating results, future product portfolio, new technology, etc. There are a number of factors that could cause actual results and developments to differ materially from those expressed or implied in the predictive statements. Therefore, such information is provided for reference purpose only and constitutes neither an offer nor an acceptance. Huawei may change the information at any time without notice.

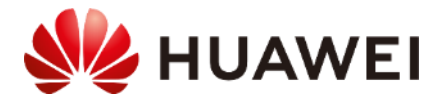